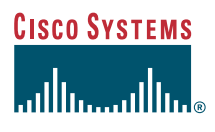

User Guide

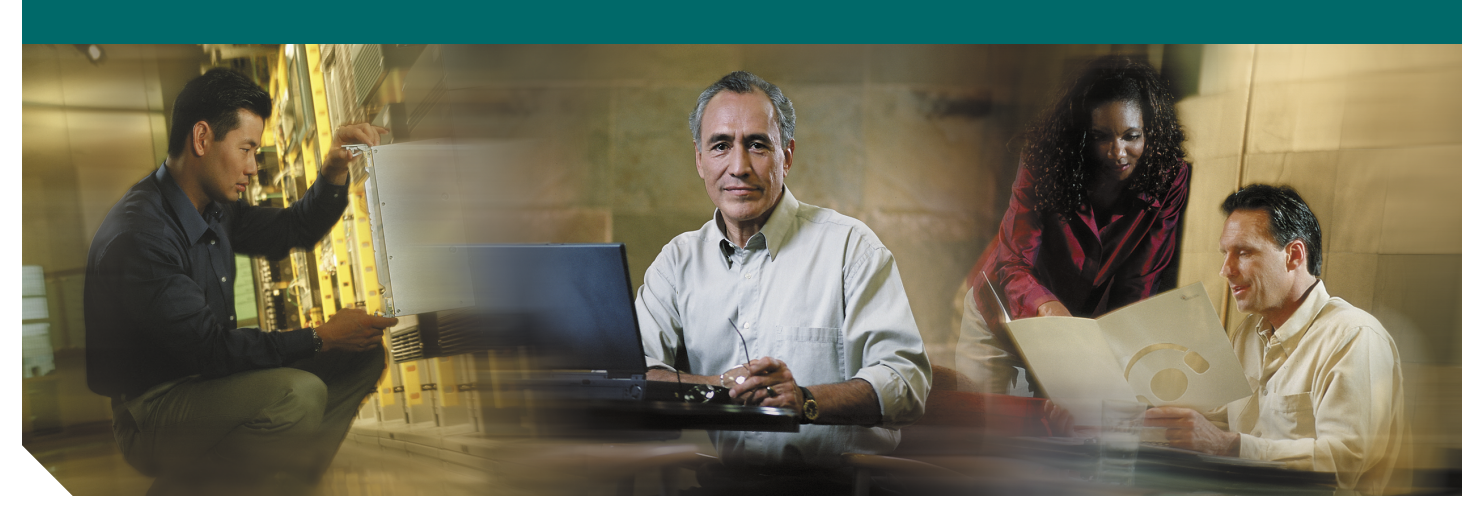

#### **Cisco Broadband Configurator Release 4.0**

- [Product Overview](#page-1-0)
- [Minimum System Requirements](#page-1-1)
- [Installing and Starting Cisco Broadband Configurator](#page-2-0)
- [Reviewing the Cisco Broadband Configurator Interface](#page-4-0)
- [Task Flow: Using Cisco Broadband Configurator to Provision a CPE Device](#page-9-0)
- [Creating and Modifying Configuration Files](#page-10-0)
- [Using the Multifile Editor to Change Multiple Configuration Files at One Time](#page-14-0)
- [Referencing Sample Configuration Files](#page-19-0)
- [Using a Command-Line Interface with Cisco Broadband Configurator](#page-21-0)
- [Using Non-Specification TLVs and DOCSIS 2.0 TLVs](#page-23-0)
- [Understanding Parameters in the Property File](#page-24-0)
- [Understanding the Set of Mapping Files for MIB OIDs](#page-27-0)
- [Understanding the Vendor File](#page-31-0)
- [Uninstalling Cisco Broadband Configurator](#page-35-0)
- [Sample ASCII Format DOCSIS Configuration File with All Supported TLVs](#page-36-0)
- [Obtaining Documentation](#page-42-0)
- [Obtaining Technical Assistance](#page-43-0)
- [Obtaining Additional Publications and Information](#page-44-0)

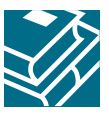

# <span id="page-1-0"></span>**1 Product Overview**

Cisco Broadband Configurator Release 4.0 is a Java-based, standalone application that collects information and generates a configuration file that is compliant with Data-over-Cable Service Interface Specifications (DOCSIS) or PacketCable<sup>TM.</sup>. The configuration file is used to provision a customer premises equipment (CPE) device. Cisco Broadband Configurator:

- **•** Has a graphical user interface (GUI)
- **•** Supports DOCSIS 1.0, DOCSIS 1.1, and PacketCable 1.0 features
- **•** Allows you to open and save configuration files in both ASCII and binary formats
- **•** Provides a Wizard Mode setting, which lets you create a configuration file with default values from the DOCSIS or PacketCable specification already entered
- **•** Shows Type Length Value vendor-specific information (TLV 43) in ASCII, hexadecimal, or decimal format
- **•** Includes a text editor that lets you view and edit ASCII configuration files
- **•** Includes a multifile editor that lets you apply changes to multiple configuration files at one time
- **•** Provides sample configuration files that you can modify according to your needs
- **•** Allows you to add your own sample configuration files to a menu for easy access
- **•** Supports a command-line interface (CLI) for some tasks

The configuration file that you create with Cisco Broadband Configurator conforms to the format specified in the DOCSIS or PacketCable specifications.

This release runs on the Linux, Solaris, and Windows operating systems.

# <span id="page-1-1"></span>**2 Minimum System Requirements**

This section lists the minimum system requirements for each operating system (OS) that Cisco Broadband Configurator supports.

# **Linux System Requirements**

- **•** Pentium PC
- **•** Linux 7.3 OS installed
- **•** 45 megabytes (MB) of available disk space
- **•** 128 MB of memory

### **Solaris System Requirements**

- **•** Ultra 5 Solaris workstation
- **•** Solaris 2.8 OS or a later release installed
- **•** 55 MB of available disk space
- **•** 128 MB of memory

# **Windows System Requirements**

- **•** Pentium PC
- **•** Windows 2000 or Windows XP OS installed
- **•** 20 MB of available disk space
- **•** 64 MB of memory

# <span id="page-2-0"></span>**3 Installing and Starting Cisco Broadband Configurator**

This section provides instructions to install and start Cisco Broadband Configurator on each supported platform.

# **Installing and Starting Cisco Broadband Configurator on the Linux Platform**

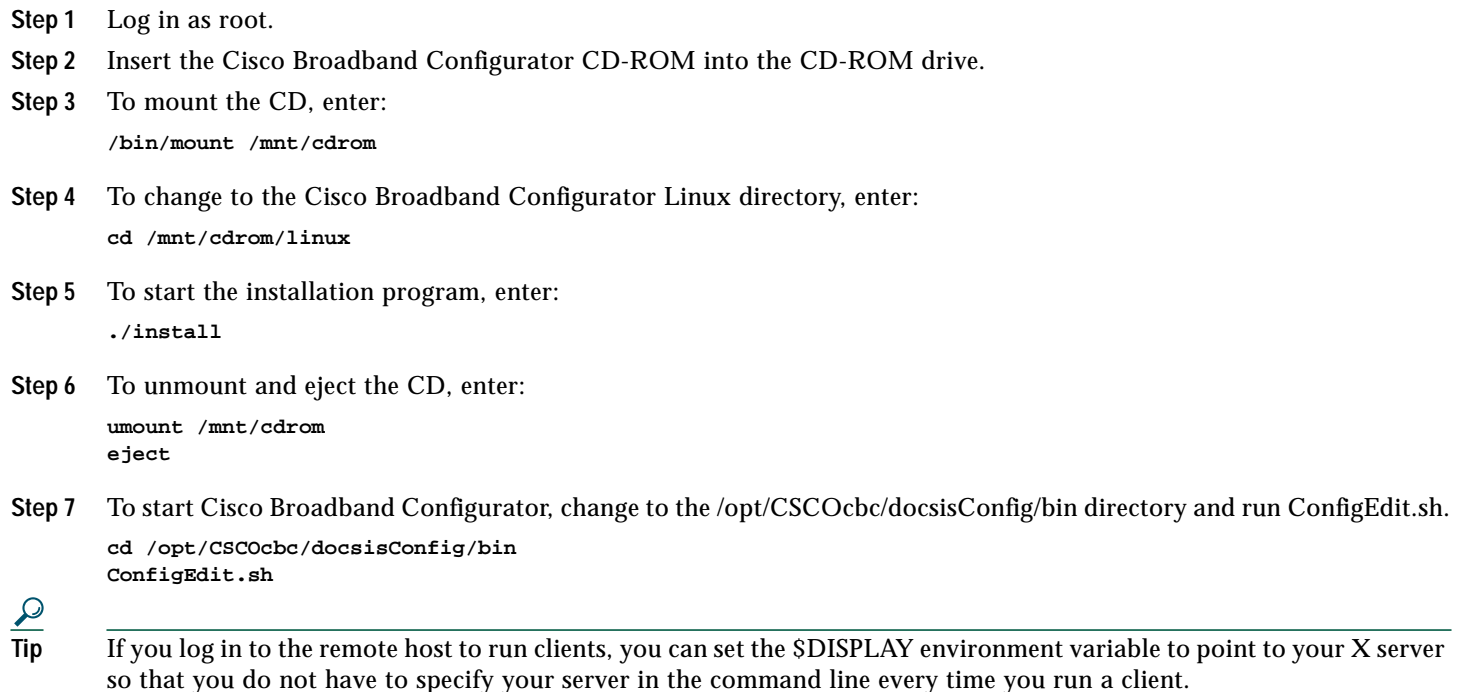

# **Installing and Starting Cisco Broadband Configurator on the Solaris Platform**

- **Step 1** Log in as **root**.
- **Step 2** Insert the Cisco Broadband Configurator CD-ROM into the CD-ROM drive.
- **Step 3** (Optional) If you are not running Solaris Volume Manager, you have to mount the CD manually:
	- **•** If a mount point does not exist, create one by making a new /cdrom directory.
	- **•** Enter the following command, where *CD-ROM device* is the name of your CD-ROM:

**mount** CD-ROM device **/cdrom**

**Note** If you are running Solaris Volume Manager, the CD-ROM automatically mounts on the /cdrom/cdrom0 directory. **Step 4** To change to the Cisco Broadband Configurator Solaris directory and install the application, enter: **cd /cdrom/cdrom0/solaris ./install**

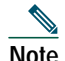

**Note** The Solaris installation asks more than once if you want to install Cisco Broadband Configurator. For the first prompt, hit **Enter**. For the second prompt, enter **q** to quit the sequence of questions.

**Step 5** (Optional) If you are not running Solaris Volume Manager, to unmount the CD, enter:

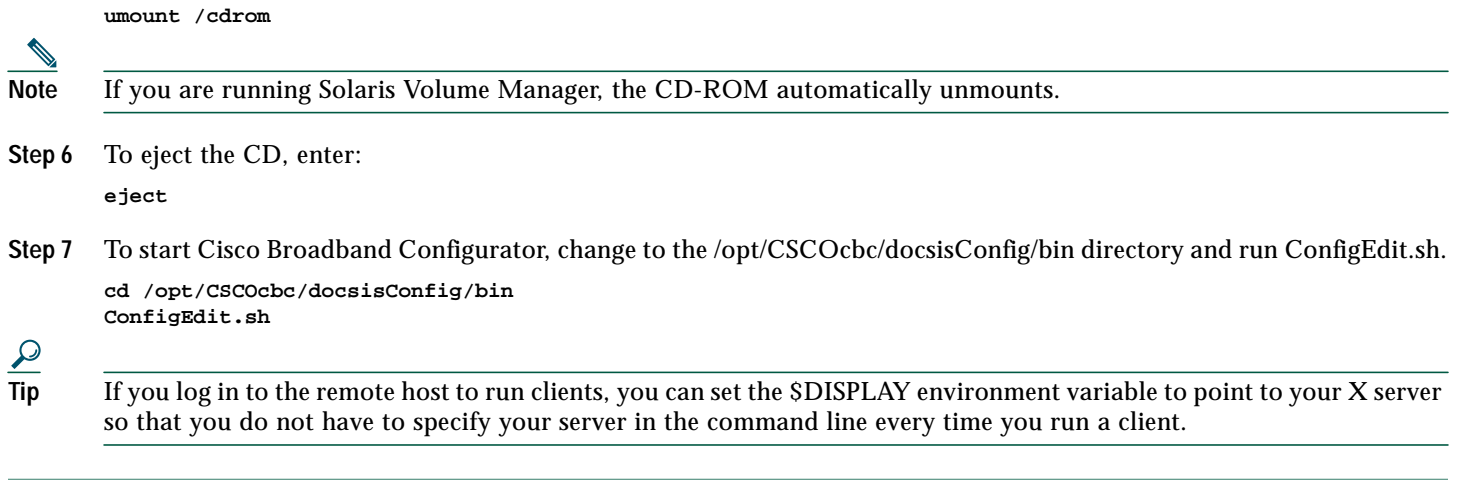

# **Installing and Starting Cisco Broadband Configurator on the Windows Platform**

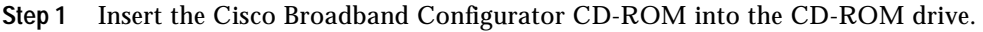

- **Step 2** From Windows Explorer, double-click **Setup.exe** in *CDROM\_DRIVE*\win.
- **Step 3** In the InstallShield Wizard, follow the directions to install Cisco Broadband Configurator.
- **Step 4** To start Cisco Broadband Configurator, choose: **Start > Programs > Cisco Broadband Configurator > Start Configurator**

# <span id="page-4-0"></span>**4 Reviewing the Cisco Broadband Configurator Interface**

After you start Cisco Broadband Configurator, you see the graphical user interface shown in [Figure 1:](#page-4-1)

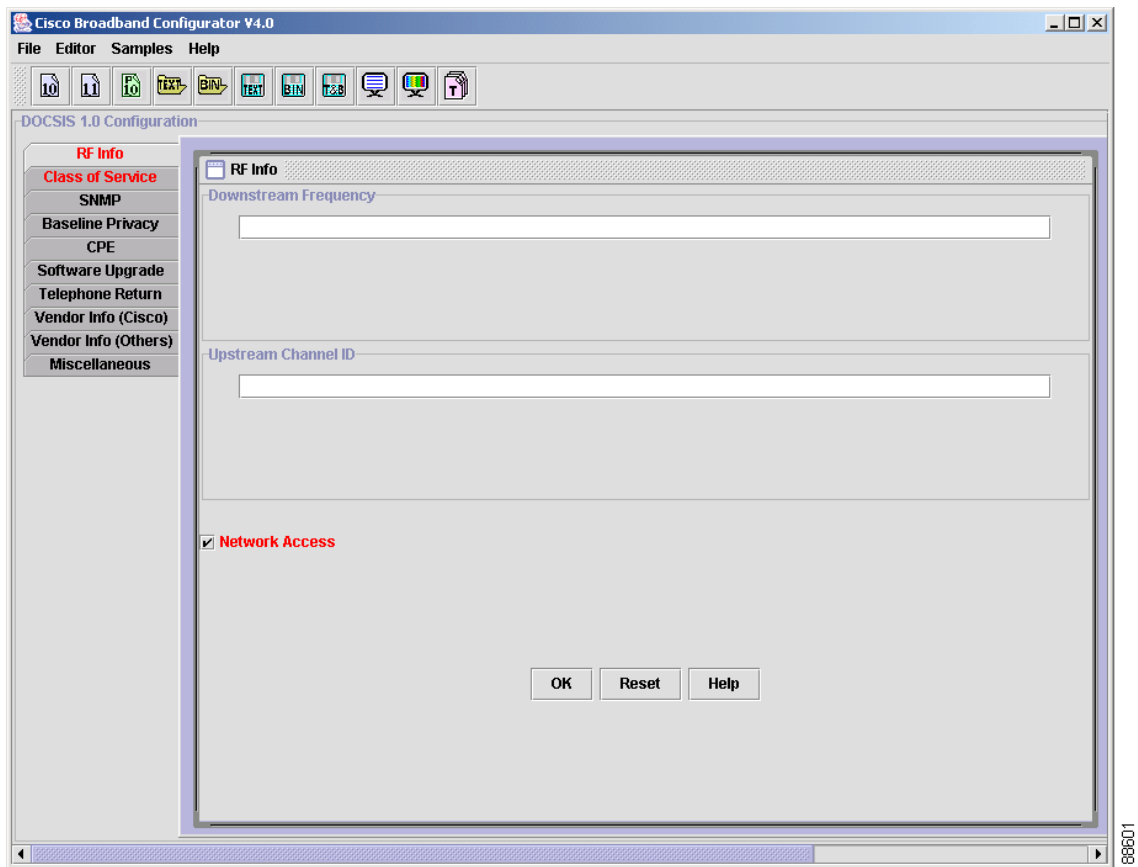

#### <span id="page-4-1"></span>**Figure 1 Cisco Broadband Configurator GUI**

The tasks in Cisco Broadband Configurator are categorized within four menus:

- **• File Menu**—To create, open, and save a configuration file
- **• Editor Menu**—To edit a configuration file in a text, GUI, or multifile editor
- **• Samples Menu**—To access sample configuration files

**• Help Menu**—To see Cisco Broadband Configurator's product overview, user guide, and copyright information

The next sections describe each task on these menus.

# <span id="page-5-0"></span>**Using the File Menu**

The File menu contains the following tasks:

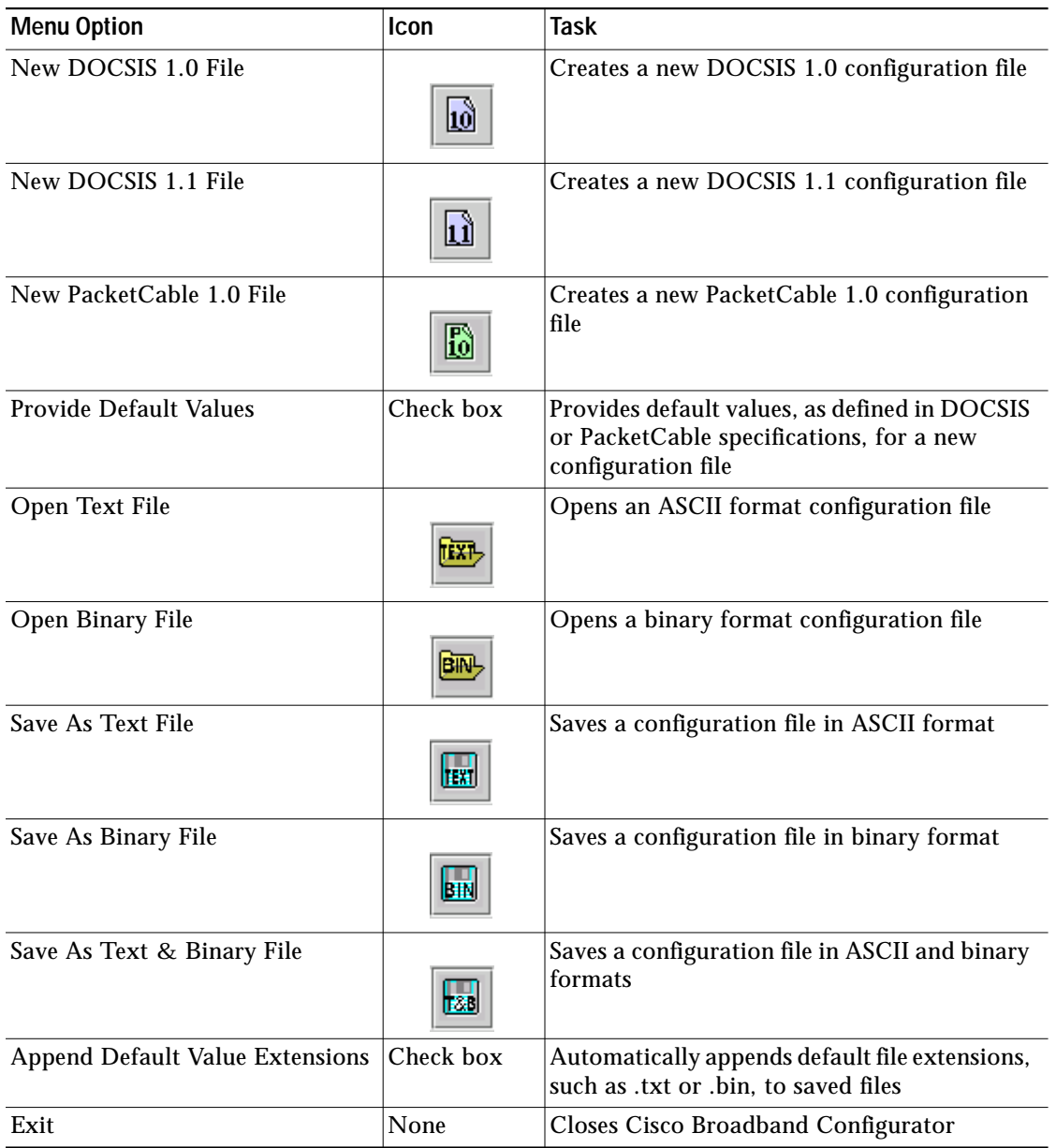

# <span id="page-6-0"></span>**Using the Editor Menu**

The Editor menu contains the following tasks:

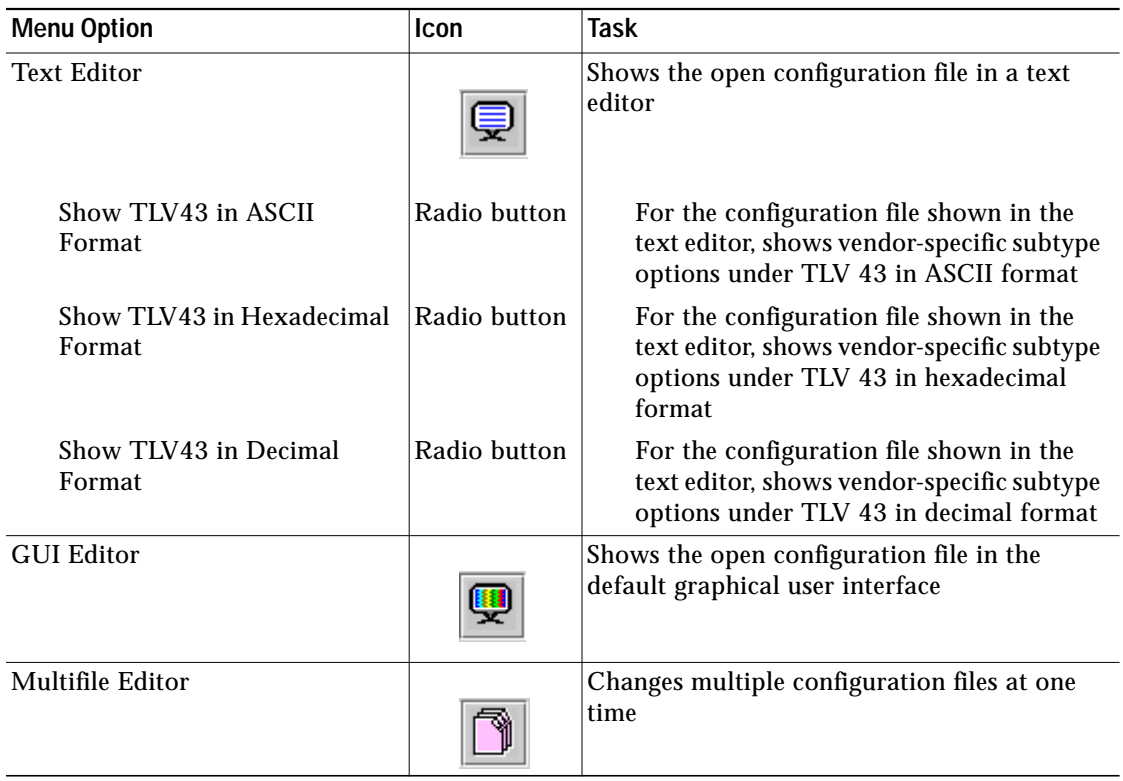

# **Using the Samples Menu**

The Samples menu contains the following tasks:

- **• Add/Remove Samples**—Allows you to add or remove your own configuration files to the Samples menu for easy access
- **• Upgrading DOCSIS Certificates (DOCSIS 1.0)**—Opens a sample DOCSIS 1.0 configuration file for certification and image upgrade
- **• Upgrading DOCSIS Certificates (DOCSIS 1.1)**—Opens a sample DOCSIS 1.1 configuration file for certification and image upgrade
- **• Multiple Class of Service (DOCSIS 1.0)**—Opens a sample DOCSIS 1.0 configuration file with more than one class of service (CoS)
- **• Multiple Service Flow and Classification (DOCSIS 1.1)**—Opens a sample DOCSIS 1.1 configuration file with multiple service flows and classifications
- **• Map SFID to MPLS-VPN (DOCSIS 1.1)**—Opens a sample DOCSIS 1.1 configuration file that maps a service flow IDs to a Multiprotocol Label Switching (MPLS) virtual private network (VPN)
- **• Static UGS Flow (DOCSIS 1.1)**—Opens a sample DOCSIS 1.0 configuration file with static unsolicited grant service (UGS) flow
- **• Set NM Access Details (DOCSIS 1.0)**—Opens a sample DOCSIS 1.0 configuration file to set network management access details such as Simple Network Management Protocol (SNMP) community strings
- **• Set NM Access Details (DOCSIS 1.1)**—Opens a sample DOCSIS 1.1 configuration file to set network management access details such as Simple Network Management Protocol (SNMP) community strings
- **• Create LLC Filter (DOCSIS 1.0)**—Opens a sample DOCSIS 1.0 configuration file to create a logical link control (LLC) filter
- **• Create LLC Filter (DOCSIS 1.1)**—Opens a sample DOCSIS 1.1 configuration file to create a logical link control (LLC) filter
- **• Create IP Filter (DOCSIS 1.0)**—Opens a sample DOCSIS 1.0 configuration file to create an IP filter
- **• Create IP Filter (DOCSIS 1.1)**—Opens a sample DOCSIS 1.1 configuration file to create an IP filter
- **• Unprovision PacketCable (PacketCable 1.0 MTA)**—Opens a sample PacketCable 1.0 media terminal adapter (MTA) configuration file

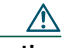

**Caution** Do not change the content or names of the sample configuration files that are provided with Cisco Broadband Configurator.These sample configuration files meet specification requirements, are accurate to provision a device, and are referenced by their filenames in Cisco Broadband Configurator's property file.

# **Using the Help Menu**

The Help menu contains the following tasks:

- **• Overview**—Opens a product overview
- **• User Guide**—Opens the *Cisco Broadband Configurator User Guide* from the application
- **• About**—Displays version and copyright information

# **Using the Icon Bar**

Below the Cisco Broadband Configurator menu bar, there is a task bar for commonly used tasks on the File and Editor menus. This task bar is shown in [Figure 2.](#page-8-0)

<span id="page-8-0"></span>**Figure 2 Cisco Broadband Configurator Task Bar**

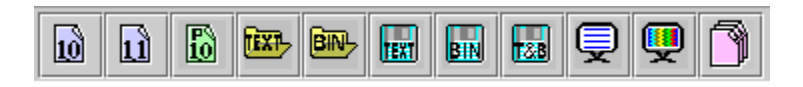

The task each icon represents is described in ["Using the File Menu" page 6](#page-5-0) and ["Using the Editor Menu" page 7](#page-6-0).

# <span id="page-9-0"></span>**5 Task Flow: Using Cisco Broadband Configurator to Provision a CPE Device**

<span id="page-9-1"></span>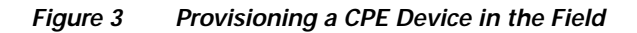

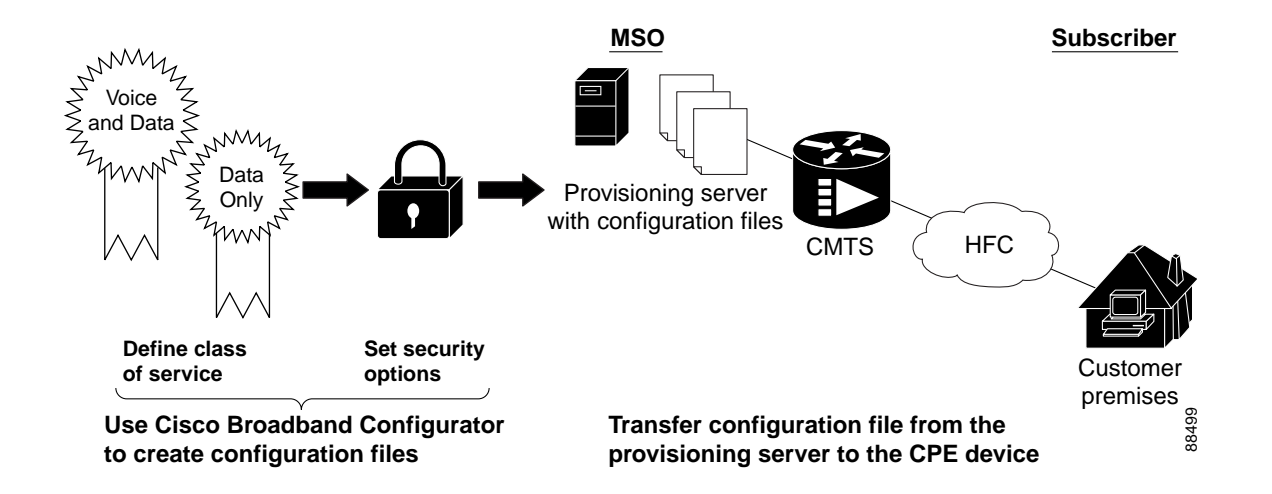

[Figure 3](#page-9-1) illustrates a high-level task flow for provisioning a customer premises equipment (CPE) device in the field.

# **Cisco Broadband Configurator Tasks**

This section describes the first and second tasks in the task flow shown in [Figure 3.](#page-9-1)

The Multiple System Operator (MSO) uses Cisco Broadband Configurator to generate configuration files, which provide a CPE device with the information the device needs in order to register with the cable modem termination system (CMTS).

Two primary purposes of the configuration file are to:

- **• Define class of service**—Determine how data or voice traffic is handled:
	- **–** A single CoS profile supports a data-only configuration and provides best-effort delivery of data traffic.
	- **–** A multiple CoS profile supports a data and voice configuration. In addition to best-effort delivery of data traffic, it provides real-time delivery of voice traffic.
- **• Set security options**—Determine a variety of security parameters, including but not limited to baseline privacy and CMTS authentication.

# **Multiple System Operator (MSO) Tasks**

This section describes the last task in the task flow shown in [Figure 3](#page-9-1).

After using Cisco Broadband Configurator to generate configuration files for its customer base, the MSO transfers the configuration file from its provisioning server to the customer premises equipment. The CPE device could be a cable modem for high-speed data or a media terminal adapter (MTA) for voice services.

# <span id="page-10-0"></span>**6 Creating and Modifying Configuration Files**

#### This section:

- **•** Describes the color-coded tabs that you see in the GUI when you create or modify a configuration file
- **•** Provides step-by step directions for:
	- **–** Creating a configuration file
	- **–** Modifying a configuration file

# **About the Color-Coded Tabs in Cisco Broadband Configurator**

The Cisco Broadband Configurator GUI uses tabs to represent sections of a configuration file, as shown in [Figure 4](#page-10-1).

<span id="page-10-1"></span>**Figure 4 Color-Coded Tabs in Cisco Broadband Configurator**

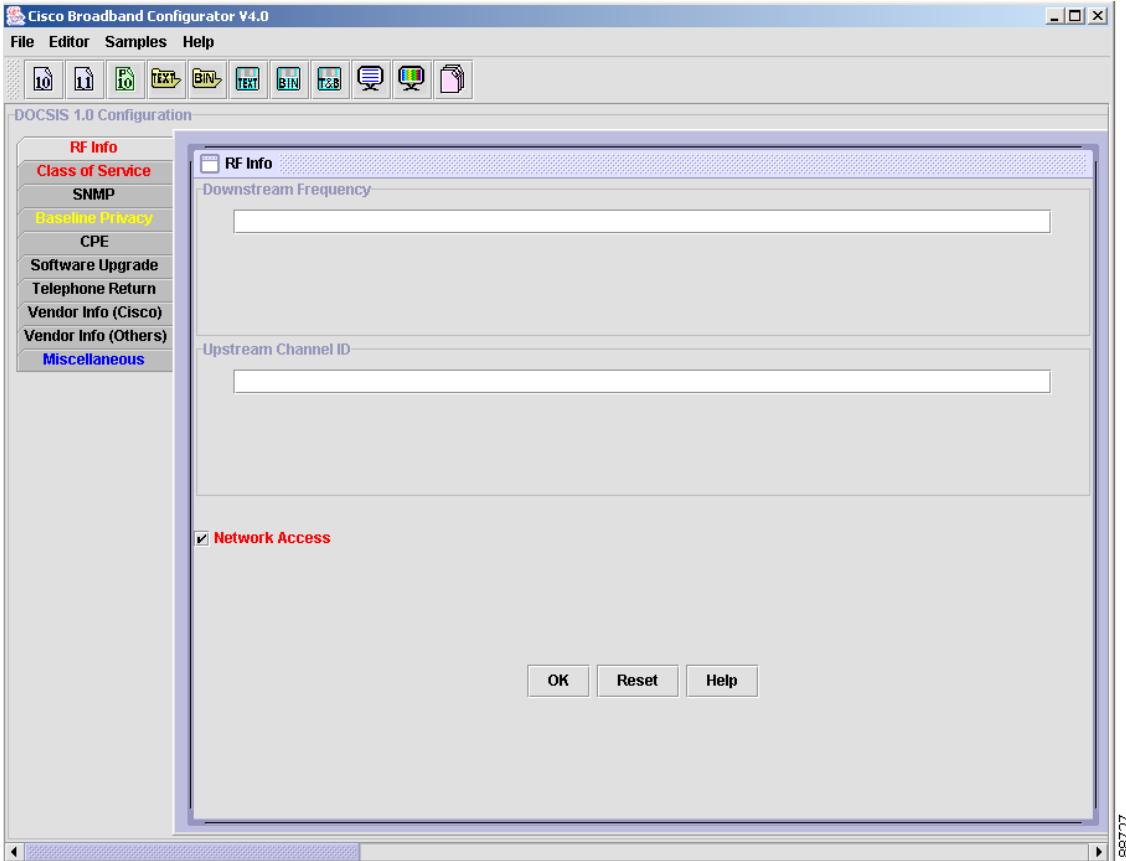

The tabs change for DOCSIS 1.0, DOCSIS 1.1, and PacketCable 1.0. [Figure 4](#page-10-1) shows the tabs for DOCSIS 1.0, which is indicated above the color-coded tabs.

The tabs use the following color-coding scheme:

- **• A tab with black text**—Fields in this tab are not flagged in any way; black is the default text color for tabs.
- **• A tab with red text**—Fields in this tab are mandatory for the configuration file.
- **• A tab with yellow text**—At least one field in this tab contains an invalid parameter for the configuration file.
- **• A tab with blue text**—At least one field in this tab has a value in it from when you:
	- **–** Opened the configuration file
	- **–** Created a new configuration file with default values in it
	- **–** Switched back to the GUI after editing the configuration file with Cisco Broadband Configurator's text editor

# <span id="page-11-0"></span>**Creating a Configuration File**

To create a configuration file:

**Step 1** (Optional) If you want the configuration file to contain default values according to DOCSIS or PacketCable specifications, from the File menu, select **Provide Default Values**.

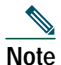

**Note** For more information on default values, see ["The Wizard Mode Parameter" page 26](#page-25-0).

**Step 2** To create a configuration file, choose one of the following options from the menu or click one of the icons in the icon bar:

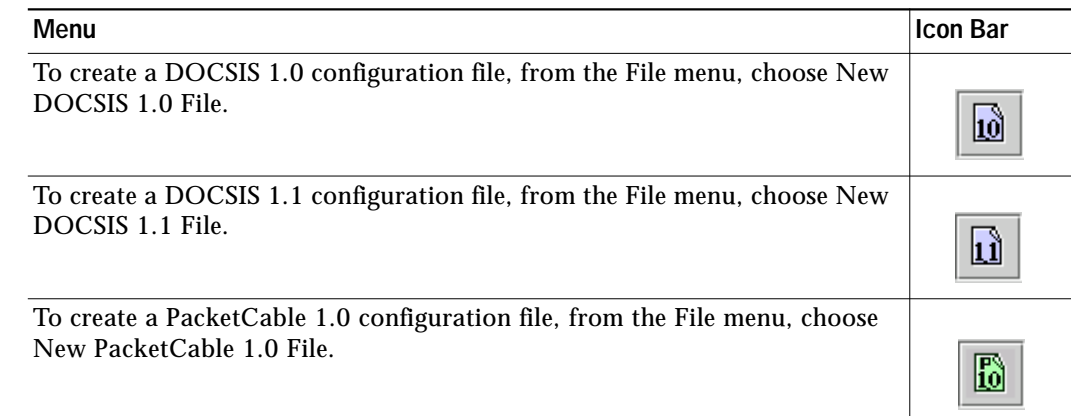

Tabs appear for the type of configuration file you chose.

**Step 3** Select a tab on the left to display the fields for it. To fill in each field in the tab, click **Help** to refer to the Cisco Broadband Configurator online help for directions and acceptable values.

 $\mathscr{P}$ 

**Note** You can select the tabs in any order. You do not have to go through them in a prescribed sequence.

**Step 4** (Optional) When you view or modify a configuration file, you can work in a text editor or in the GUI. The GUI is the default. To toggle between editors, choose one of the following options from the menu or click one of the icons in the icon bar:

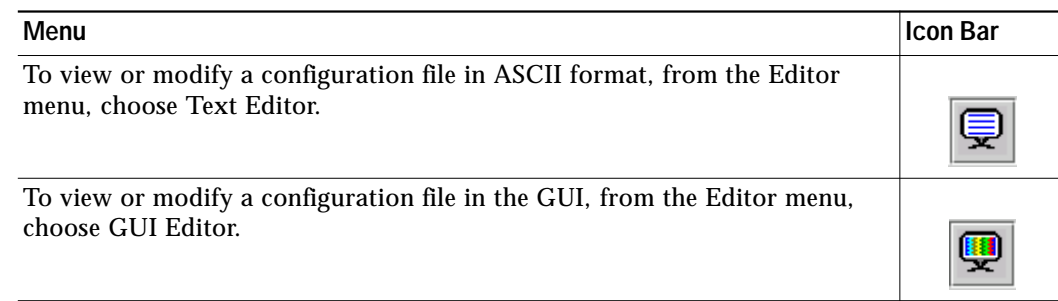

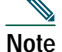

**Note** To get online help with detailed instructions, you must be in the GUI Editor, from which you can click **Help**.

**Step 5** (Optional) When you are ready to save the file, to automatically append the default file extension to the configuration file, from the File menu, choose **Append Default File Extension**.

**Note** For details on setting default file extensions, see ["File Extension Parameters" page 25](#page-24-1).

**Step 6** To save the configuration file, choose one of the following options from the menu or click one of the icons in the icon bar:

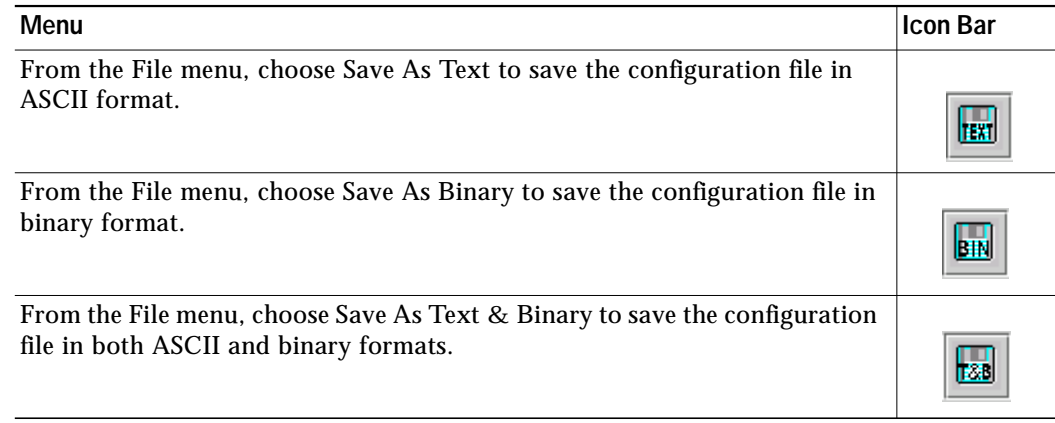

**Tip** Cisco Broadband Configurator allows you to use a colon (:) in a DOCSIS configuration filename on the Linux and Solaris platforms. The colon is not supported in filenames on the Windows platform because it is reserved to indicate a disk drive. For security reasons, Cisco recommends including the colon in a DOCSIS configuration filename on the Linux and Solaris platforms. A filename with a colon makes it harder for a hacker to obtain and serve their cable modem's DOCSIS configuration file to their modem.

# **Modifying a Configuration File**

To modify a configuration file:

**Step 1** To open a configuration, choose one of the following options from the menu or click the icon bar:

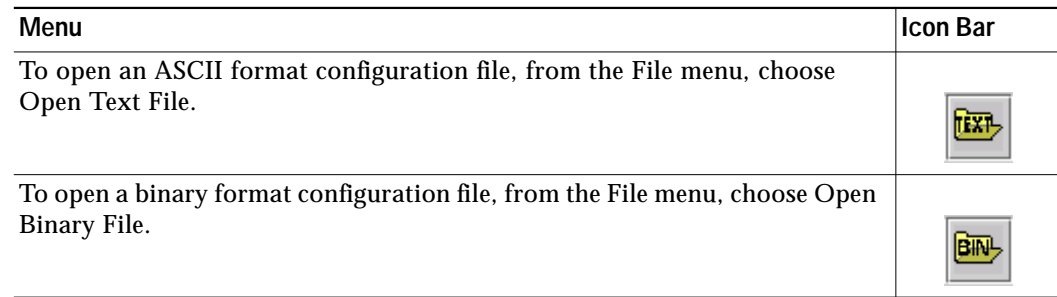

**Step 2** Select a tab on the left to display the fields for it. To fill in each field, click **Help** for detailed directions and acceptable values.

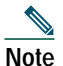

**Note** You can select the tabs in any order. You do not have to go through them in a prescribed sequence.

**Step 3** (Optional) When you view or edit a configuration file, you can work in a text editor or in the GUI. The GUI is the default. To toggle between editors, choose one of the following options from the menu or click one of the icons in the icon bar:

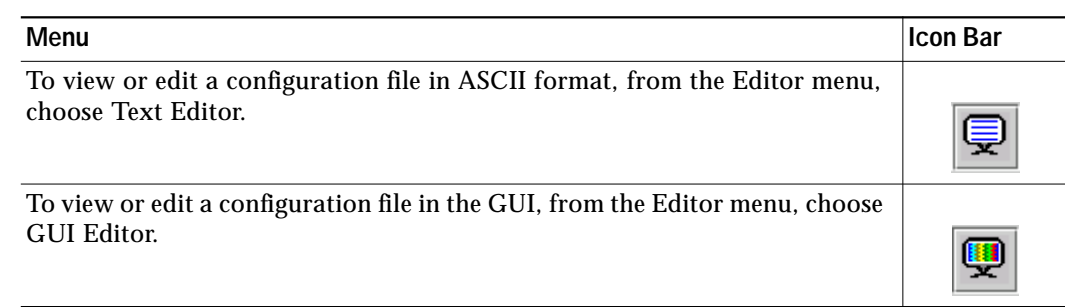

- **Note** To get online help for detailed instructions, you must be in the GUI Editor, from which you can click **Help** for any window.
- **Step 4** (Optional) When you are ready to save the file, to automatically save the configuration file with the default file extension automatically appended to it, from the File menu, choose **Append Default File Extension**.
- **Step 5** To save the configuration file, choose one of the following options from the menu or click one of the icons in the icon bar:

# $\frac{Q}{Tip}$

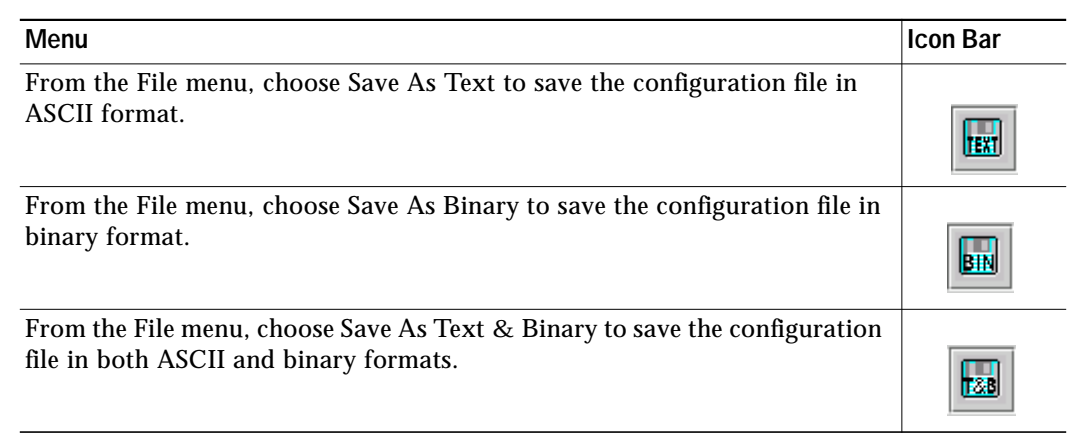

**Tip** Cisco Broadband Configurator allows you to use a colon (:) in a DOCSIS configuration filename on the Linux and Solaris platforms. The colon is not supported in filenames on the Windows platform because it is reserved to indicate a disk drive. For security reasons, Cisco recommends including the colon in a DOCSIS configuration filename on the Linux and Solaris platforms. A filename with a colon makes it harder for a hacker to obtain and serve their cable modem's DOCSIS configuration file to their modem.

# <span id="page-14-0"></span>**7 Using the Multifile Editor to Change Multiple Configuration Files at One Time**

The Multifile Editor allows you to change multiple configuration files at one time. Specifically, you can use the Multifile Editor to open:

- **•** Multiple configuration files and apply the same change to all of them
- **•** Multiple configuration files and apply different changes to each file
- **•** One base configuration file, from which you:
	- **–** Make multiple copies
	- **–** Apply different changes to each copy
	- **–** Save each copy with a different filename

As shown in [Figure 5,](#page-14-1) the Multifile Editor has two parts:

- **• TLVs to Change** Use this upper half of the Multifile Editor to list all the TLVs that you want to apply to configuration files
- **• Files to Change** Use this lower half of the Multifile Editor to list all the configuration files that you want to change

<span id="page-14-1"></span>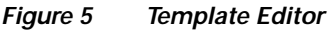

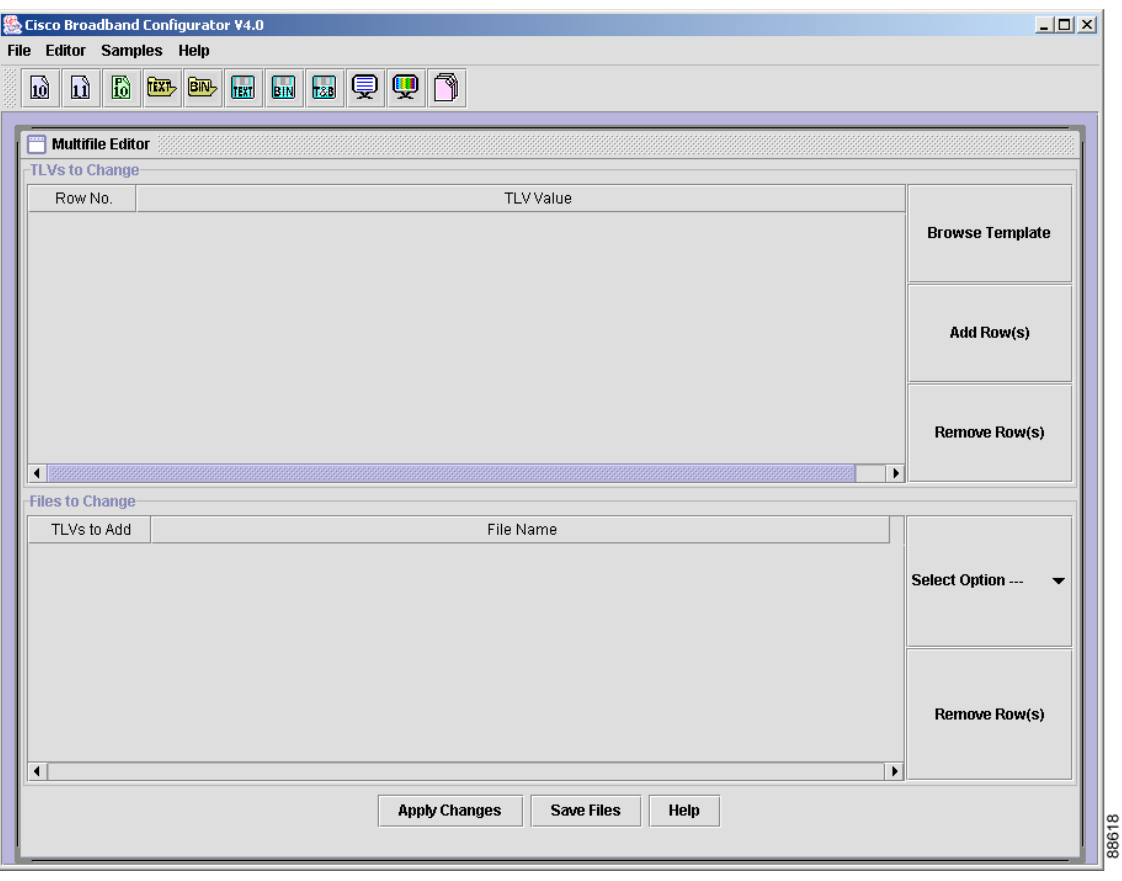

### **About Template Files**

In the Multifile Editor, you can manually list TLVs or you can use a template file that contains the TLVs. A template file is a text format configuration file that lists more than one instance of some or all TLVs. [Example 1](#page-15-0) shows a sample template file that lists more than one instance of three TLVs:

- **•** DS Frequency
- **•** Net Access Control
- **•** Class of Service

#### <span id="page-15-0"></span>**Example 1 Template File in Text Format**

```
01 (DS Frequency) = 62500
01 (DS Frequency) = 125000
01 (DS Frequency) = 187500
01 (DS Frequency) = 250000
03 (Net Access Control) = 1
03 (Net Access Control) = 0
04 (Class of Service)
   S01 (Class ID) = 5
   S02 (Max DS Rate) = 10000000
   S03 (Max US Rate) = 2000000
   S06 (Max US Transmit Rate) = 1522
04 (Class of Service)
   S01 (Class ID) =4
   S02 (Max DS Rate) = 10000000
   S03 (Max US Rate) = 2000000
   S06 (Max US Transmit Rate) = 1522
04 (Class of Service)
   S01 (Class ID) =3
   S02 (Max DS Rate) = 10000000
   S03 (Max US Rate) = 2000000
   S06 (Max US Transmit Rate) = 1522
04 (Class of Service)
   S01 (Class ID) =2
   S02 (Max DS Rate) = 10000000
   S03 (Max US Rate) = 2000000
   S06 (Max US Transmit Rate) = 1522
```
[Figure 6](#page-16-0) shows the same template file in [Example 1](#page-15-0), but in the Multifile Editor. The contents of the file are displayed in the TLVs to Change section, in the upper half of the Multifile Editor.

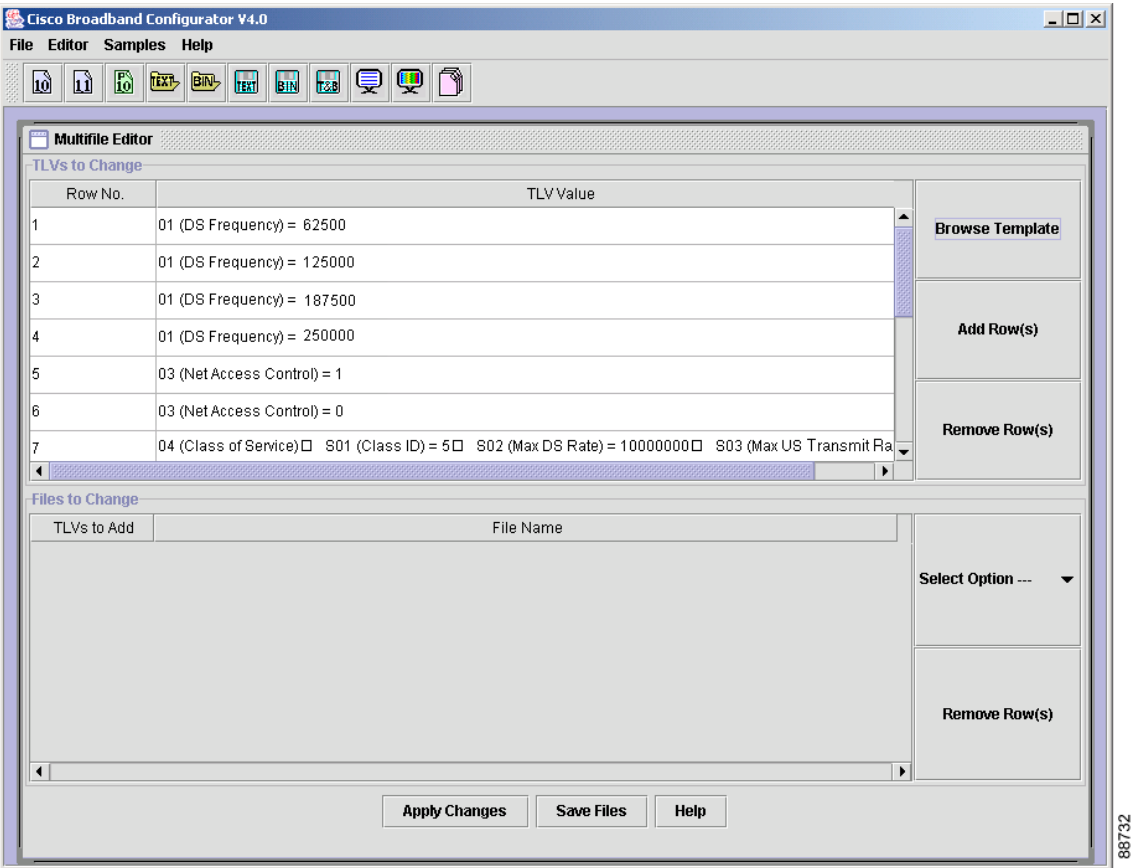

<span id="page-16-0"></span>**Figure 6 Template File in the Multifile Editor**

As shown in [Figure 6,](#page-16-0) the TLVs to Change section lists the following TLVs from the template file:

- **•** DS Frequency—Rows 1 to 4
- **•** Net Access Control—Rows 5 and 6
- **•** Class of Service—Row 7

[Figure 7](#page-17-0) shows a list of configuration files in the Multifile Editor. These files are listed in the Files to Change section, in the lower half of the Multifile Editor.

<span id="page-17-0"></span>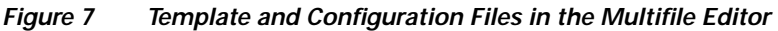

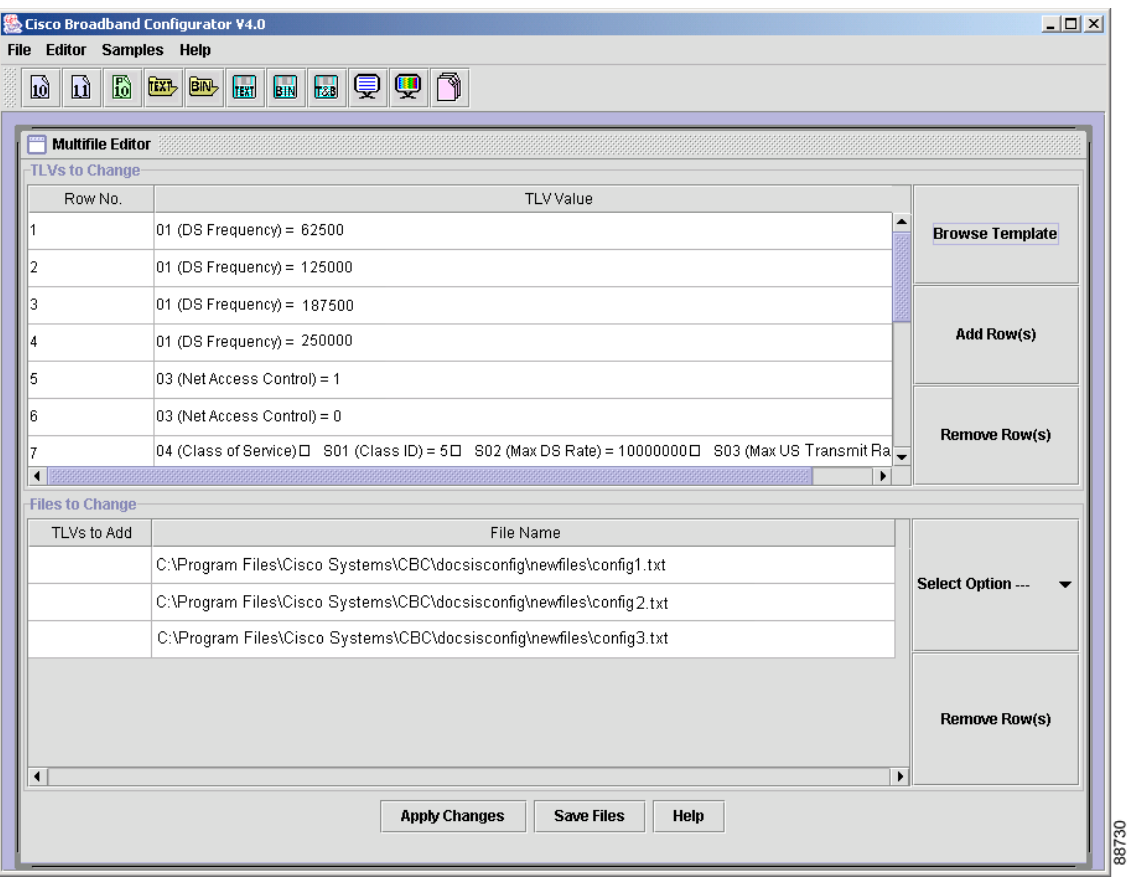

As shown in [Figure 7,](#page-17-0) the Files to Change section lists three configuration files:

- **•** config1.txt
- **•** config2.txt
- **•** config3.txt

# **Creating Template Files**

You can create a template file in any text editor, save it with the .tmpl file extension and open it in Cisco Broadband Configurator's Multifile Editor.

Cisco Broadband Configurator supplies two sample templates, example.tmpl and example2.tmpl. [Example 1](#page-15-0) shows the contents of example.tmpl. Template files are in the following platform-dependent directories:

- **• Linux and Solaris**—/opt/CSCOcbc/docsisConfig/resources/templates
- **• Windows**—%CSCOCBC\_ROOT%\docsisConfig\resources\templates

To create a template file that you use in the Multifile Editor:

**Step 1** Open a text editor.

**Step 2** Using [Example 1](#page-15-0) as a model, add multiple instances of any TLV to the file. If you want, you can list every TLV in the file.

**Step 3** Save the file with a .tmpl extension in the templates directory for your operating system.

# **Changing Multiple Configuration Files at Once with the Multifile Editor**

To use the Multifile Editor to apply changes to more than one configuration file at a time:

**Step 1** Open the Multifile Editor by choosing the option from the menu or clicking the icon in the icon bar:

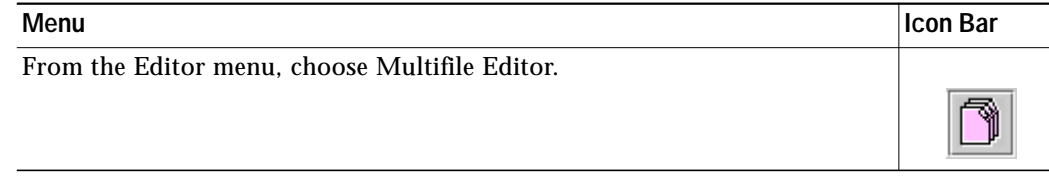

**Step 2** List the TLVs that you want to apply to configuration files by doing one of the following:

- **•** Click **Browse Template** to open template files that contains the TLVs
- **•** Click **Add Row(s)** to manually enter one TLV per row
- **Step 3** List the configuration files that you want to create or change by doing one of the following:
	- **•** Click **Select Option**
		- **– Create New Files**—To create configuration files
		- **– Browse Existing Files**—To change existing configuration files
- **Step 4** In the Multifile Editor window, click **Help** for detailed directions on applying TLVs in the upper half of the window to configuration files in the lower half of the window.

# <span id="page-19-0"></span>**8 Referencing Sample Configuration Files**

You can use sample configuration files that:

- **–** Cisco Broadband Configurator supplies—For you to reference
- **–** You create and add to the Samples menu—For you to quickly access

On the Samples menu, Cisco Broadband Configurator supplies the following sample configuration files:

- **•** Upgrading DOCSIS Certificates (DOCSIS 1.0)
- **•** Upgrading DOCSIS Certificates (DOCSIS 1.1)
- **•** Multiple Class of Service (DOCSIS 1.0)
- **•** Multiple Service Flow and Classification (DOCSIS 1.1)
- **•** Map SFID to MPLS-VPN (DOCSIS 1.1)
- **•** Static UGS Flow (DOCSIS 1.1)
- **•** Set NM Access Details (DOCSIS 1.0)
- **•** Set NM Access Details (DOCSIS 1.1)
- **•** Create LLC Filter (DOCSIS 1.0)
- **•** Create LLC Filter (DOCSIS 1.1)
- **•** Create IP Filter (DOCSIS 1.0)
- **•** Create IP Filter (DOCSIS 1.1)
- **•** Unprovision PacketCable (PacketCable 1.0 MTA)

# <u> A</u>

**Caution** Do not change the content or names of the sample configuration files that are provided with Cisco Broadband Configurator.These sample configuration files meet specification requirements, are accurate to provision a device, and are referenced by their filenames in the Cisco Broadband Configurator's property file.

Sample configuration files, which must be in text format, are in the following platform-dependent directories:

- **• Linux and Solaris**—/opt/CSCOcbc/docsisConfig/resources/samples
- **• Windows**—%CSCOCBC\_ROOT%\docsisConfig\resources\samples

The sample configuration files that Cisco Broadband Configurator supplies have the .txt file extension. For details on setting your own default file extensions, see ["File Extension Parameters" page 25](#page-24-1).

As you create your own configuration files, you can add them to the Samples menu for easy access and remove them when you no longer need them. You cannot remove sample configuration files that are supplied with Cisco Broadband Configurator.

# **Referring to a Sample Configuration File**

To open a sample configuration file from the Samples menu, choose one of the supplied files listed below or one that you created and added to the menu:

- **• Upgrading DOCSIS Certificates (DOCSIS 1.0)**
- **• Upgrading DOCSIS Certificates (DOCSIS 1.1)**
- **• Multiple Class of Service (DOCSIS 1.0)**
- **• Multiple Service Flow and Classification (DOCSIS 1.1)**
- **• Map SFID to MPLS-VPN (DOCSIS 1.1)**
- **• Static UGS Flow (DOCSIS 1.1)**
- **• Set NM Access Details (DOCSIS 1.0)**
- **• Set NM Access Details (DOCSIS 1.1)**
- **• Create LLC Filter (DOCSIS 1.0)**
- **• Create LLC Filter (DOCSIS 1.1)**
- **• Create IP Filter (DOCSIS 1.0)**
- **• Create IP Filter (DOCSIS 1.1)**
- **• Unprovision PacketCable (PacketCable 1.0 MTA)**

**Note** To add or remove a sample configuration file, see ["Adding or Removing Your Configuration File on the Samples Menu"](#page-20-0) [page 21.](#page-20-0)

# <span id="page-20-0"></span>**Adding or Removing Your Configuration File on the Samples Menu**

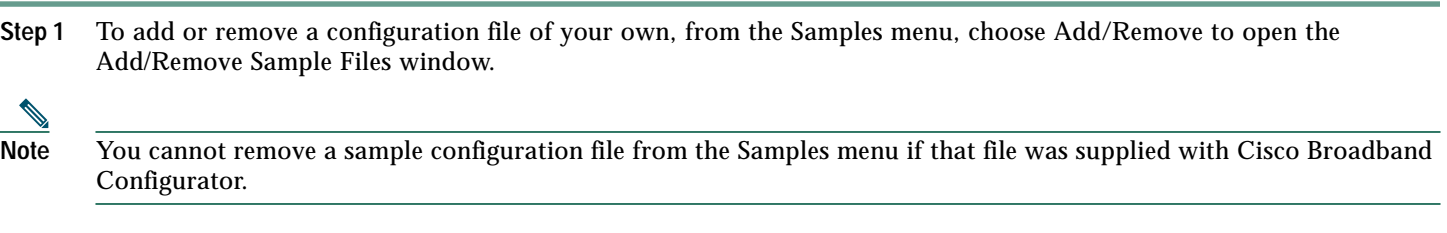

**Step 2** For detailed directions, click **Help** in the Add/Remove Sample Files window.

# <span id="page-21-0"></span>**9 Using a Command-Line Interface with Cisco Broadband Configurator**

You can use a command-line interface (CLI) to perform the following tasks in Cisco Broadband Configurator:

- **•** Start Cisco Broadband Configurator
- **•** Create a configuration file in binary format
- **•** Specify a shared secret
- **•** View and create a configuration in ASCII format
- **•** Display TLV in hexadecimal, decimal, or ASCII format

This functionality allows you to perform these tasks one at a time or within a script that you create. If you use the commands in a script, you can generate multiple configuration files without using the GUI.

# **Starting Cisco Broadband Configurator with a Command-Line Interface**

To use a CLI to start Cisco Broadband Configurator, enter the command for your operating system:

- **•** Linux and Solaris—**/opt/CSCOcbc/docsisConfig/bin/ConfigEdit.sh**
- **•** Windows—**ConfigEdit.bat**

# <span id="page-21-1"></span>**Creating a Configuration File in Binary Format with a Command-Line Interface**

To use a CLI to create a configuration file in binary format by entering a configuration file in ASCII format, enter the command for your operating system:

- **•** Linux and Solaris—**/opt/CSCOcbc/docsisConfig/bin/ConfigEdit.sh make** input-text-filename output-binary-filename
- **•** Windows—**ConfigEdit.bat make** input-text-filename output-binary-filename

**Note** To see a sample text format configuration file, see ["Sample ASCII Format DOCSIS Configuration File with All](#page-36-0) [Supported TLVs" page 37](#page-36-0).

# **Specifying a Shared Secret with a Command-Line Interface**

When you create a configuration file in binary format by entering a configuration file in ASCII format, you can specify a shared secret. To use a CLI to specify a shared secret, enter the command for your operating system:

- **•** Linux and Solaris—**/opt/CSCOcbc/docsisConfig/bin/ConfigEdit.sh make** input-text-filename output-binary-filename [-s[ecret] shared-secret-string]
- **•** Windows—**ConfigEdit.bat make** input-text-filename output-binary-filename [-s[ecret] shared-secret-string]

# <span id="page-22-0"></span>**Viewing and Creating a Configuration File in ASCII Format with a Command-Line Interface**

To use a CLI to view a configuration file in ASCII format by entering a configuration file in binary format, enter the command for your operating system:

- **•** Linux and Solaris—**/opt/CSCOcbc/docsisConfig/bin/ConfigEdit.sh show** input-binary-filename
- **•** Windows—**ConfigEdit.bat show** input-binary-filename

To create a configuration file in ASCII format by entering a configuration file in binary format, enter the command for your operating system:

- **•** Linux and Solaris—**/opt/CSCOcbc/docsisConfig/bin/ConfigEdit.sh show** input-binary-filename > text-filename
- **•** Windows—**ConfigEdit.bat show** input-binary-filename > output-text-filename
- $\boldsymbol{\beta}$

**Tip** If you edit the ASCII output from this command, you can create a binary format version of it by using the command in the ["Creating a Configuration File in Binary Format with a Command-Line Interface" page 22](#page-21-1).

### **Displaying TLV 43 in Hexadecimal, Decimal, or ASCII Format with a Command-Line Interface**

When you show a configuration file in ASCII format by entering a configuration file in binary format, you can show vendor-specific subtype options under TLV 43 in hexadecimal, decimal, or ASCII format. To do this, enter the command for your operating system:

- **•** Linux and Solaris—**/opt/CSCOcbc/docsisConfig/bin/ConfigEdit.sh show** input-binary-filename  $[-hex \mid -dec \mid -ascii]$
- Windows-**ConfigEdit.bat show** input-binary-filename [-hex | -dec | -ascii]

# <span id="page-23-0"></span>**10 Using Non-Specification TLVs and DOCSIS 2.0 TLVs**

The following TLVs can be specified in a configuration file in ASCII format when you enter them in a command-line interface or in Cisco Broadband Configurator's text editor:

- **•** Non-specification TLVs—Are not included in the DOCSIS or PacketCable specifications
- **•** DOCSIS 2.0 TLVs—Are included in the DOCSIS 2.0 specification

**Note** If you switch from Cisco Broadband Configurator's text editor to its GUI editor, these TLVs do not show. Non-specification TLVs and DOCSIS 2.0 TLVs show in the text editor only.

You can specify whether or not to remove these TLVs from a configuration file when you save it. For more information, see ["The Remove Unknown Type TLV Parameter" page 26.](#page-25-1)

# **Using Non-Specification TLVs**

Cisco Broadband Configurator supports non-specification TLVs in a configuration file in ASCII format when you enter them in a command-line interface or in Cisco Broadband Configurator's text editor. To use them, you must supply the following parameters in the format shown:

**ID (Description) = value**

Acceptable values for these parameters are:

- **•** ID—128 to 250
- **•** Description—Unknown Type
- **•** Value—Can be one of the following:
	- **–** Hex string starting with 0x
	- **–** String enclosed by double quotes ("")
	- **–** IP address

The following example shows a TLV in this format:

```
S128 (Unknown Type) = "/tftpboot/ios.cfg"
```
# **Using DOCSIS 2.0 TLVs**

Cisco Broadband Configurator supports two TLVs that are specific to DOCSIS 2.0 and can be used in the command-line interface or in Cisco Broadband Configurator's text editor. To use them in a configuration file in ASCII format, you must supply the following parameters in the format shown:

**ID (Description) = value**

Acceptable values for these parameters are:

- **•** ID (Description)—39 (Enable 2.0 Mode) or 40 (Enable Test Mode)
- **•** Value—1 or 0
- **•** Description—Enable 2.0 Mode or Enable Test Mode

The following example shows each of these TLVs in this format:

```
S39 (Enable 2.0 Mode) = 1
```

```
S40 (Enable Test Mode) = 0
```
# **Verifying Non-Specification TLVs or DOCSIS 2.0 TLVs in Configuration Files**

After you create a configuration file in ASCII format that includes non-specification or DOCSIS 2.0 TLVs, you can:

- **1.** Convert the configuration file from ASCII format to binary format. See ["Creating a Configuration File in Binary Format](#page-21-1) [with a Command-Line Interface" page 22.](#page-21-1)
- **2.** Verify that the non-specification or DOCSIS 2.0 TLVs were included correctly in the binary file. See ["Viewing and Creating](#page-22-0) [a Configuration File in ASCII Format with a Command-Line Interface" page 23](#page-22-0).

# <span id="page-24-0"></span>**11 Understanding Parameters in the Property File**

Cisco Broadband Configurator has a property file that contains application settings, such as which choices appear on each menu. This file, DOCSIS\_Config.properties, is located in the following platform-dependent directories:

- **• Linux and Solaris**—/opt/CSCOcbc/docsisConfig/resources
- **• Windows**—%CSCOCBC\_ROOT%\docsisConfig\resources

Although most settings in DOCSIS\_Config.properties cannot be edited, you can modify the following settings:

- **•** Default file extensions
- **•** Wizard mode
- **•** Vendors
- **•** Remove unknown TLV types

This section describes each setting that you can change and provides step-by-step directions to modify the DOCSIS\_Config.properties file.

### <span id="page-24-1"></span>**File Extension Parameters**

For text and binary configuration files, you can specify the following criteria:

- **•** Default extension for text files
- **•** Default extension for binary files
- **•** Whether or not to automatically append the default extension when you save a file

The default text file extension parameters are shown below:

DefaultTextFileExtension=**.txt**

DefaultBinaryFileExtension=**.bin**

The default append parameter is shown below:

AppendDefaultFileExtension=**no**

Acceptable values are **yes** and **no**.

If the AppendDefaultFileExtension parameter is set to no, Cisco Broadband Configurator saves a configuration file with the filename only. For example, it would save a configuration file as myconfig rather than myconfig.txt or myconfig.bin.

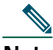

**Note** From the File menu, you can choose Save As Text & Binary File. When you choose this option, Cisco Broadband Configurator appends the default file extension for each file type, even if the AppendDefaultFileExtension parameter is set to no. This is necessary because you are saving one file in two formats and the file extension is needed to make the filename unique.

On a file-by-file basis, you can override the DefaultTextFileExtension and DefaultBinaryFileExtension parameters. For example, if you have the DefaultTextFileExtension parameter set to .txt and choose Save As Text File from the File menu, you can name the file myconfig.cm. These parameters in the property file do not prohibit you from using other file extensions on a file-by-file basis.

# <span id="page-25-0"></span>**The Wizard Mode Parameter**

The Wizard Mode setting determines if default values display when you create a new configuration file. Default values come from .txt files in the following platform-dependent directories:

- **• Linux and Solaris**—/opt/CSCOcbc/docsisConfig/resources/defaultvalues
- **• Windows**—%CSCOCBC\_ROOT%\docsisConfig\resources\defaultvalues

The default Wizard Mode parameter is shown below:

EnableWizardMode=**yes**

Acceptable values are **yes** and **no**.

You can also provide default values on a file-by-file basis, which overrides the Wizard Mode parameter set to no. For example, if you have the Wizard Mode parameter set to no and want to create three configuration files with default values, you can select the Provide Default Values option when you create each of the three files. This provides flexibility without changing the Wizard Mode parameter and is explained in step 1 of ["Creating a Configuration File" page 12.](#page-11-0)

## <span id="page-25-2"></span>**The Vendors Parameter**

The Vendors setting specifies each vendor that has TLV 43 subtype options. By specifying the vendor here, Cisco Broadband Configurator can display TLV 43 options in ASCII format. The default Vendors parameter is shown below:

vendors=**cisco**

The Vendors setting is one part of a two-part relationship. Each vendor specified in this setting must also have a vendor file that lists each subtype option under TLV 43 for that vendor. The vendor filename must:

- **•** Be the same as the name specified in the Vendors setting
- **•** Not have a file extension

For example, Cisco is specified in the Vendors setting as cisco. Consequently, Cisco has a vendor file that is also named cisco.

For more information on the vendor file, see ["Understanding the Vendor File" page 32](#page-31-0).

## <span id="page-25-1"></span>**The Remove Unknown Type TLV Parameter**

The Remove Unknown Type TLV setting indicates if the following TLVs should be removed from the configuration file when you save it:

- **•** Non-specification TLVs, which are not included in the DOCSIS or PacketCable specifications
- **•** DOCSIS 2.0 TLVs, which are two TLVs specific to DOCSIS 2.0

The default Remove Unknown Type TLV parameter is shown below:

RemoveUnknownTypeTLV=**no**

Acceptable values are **yes** and **no**.

For more information on non-specification TLVs or DOCSIS 2.0 TLVs, see ["Using Non-Specification TLVs and DOCSIS 2.0](#page-23-0) [TLVs" page 24](#page-23-0).

# **Setting Parameters in the Property File**

To modify the DOCSIS\_Config.properties file:

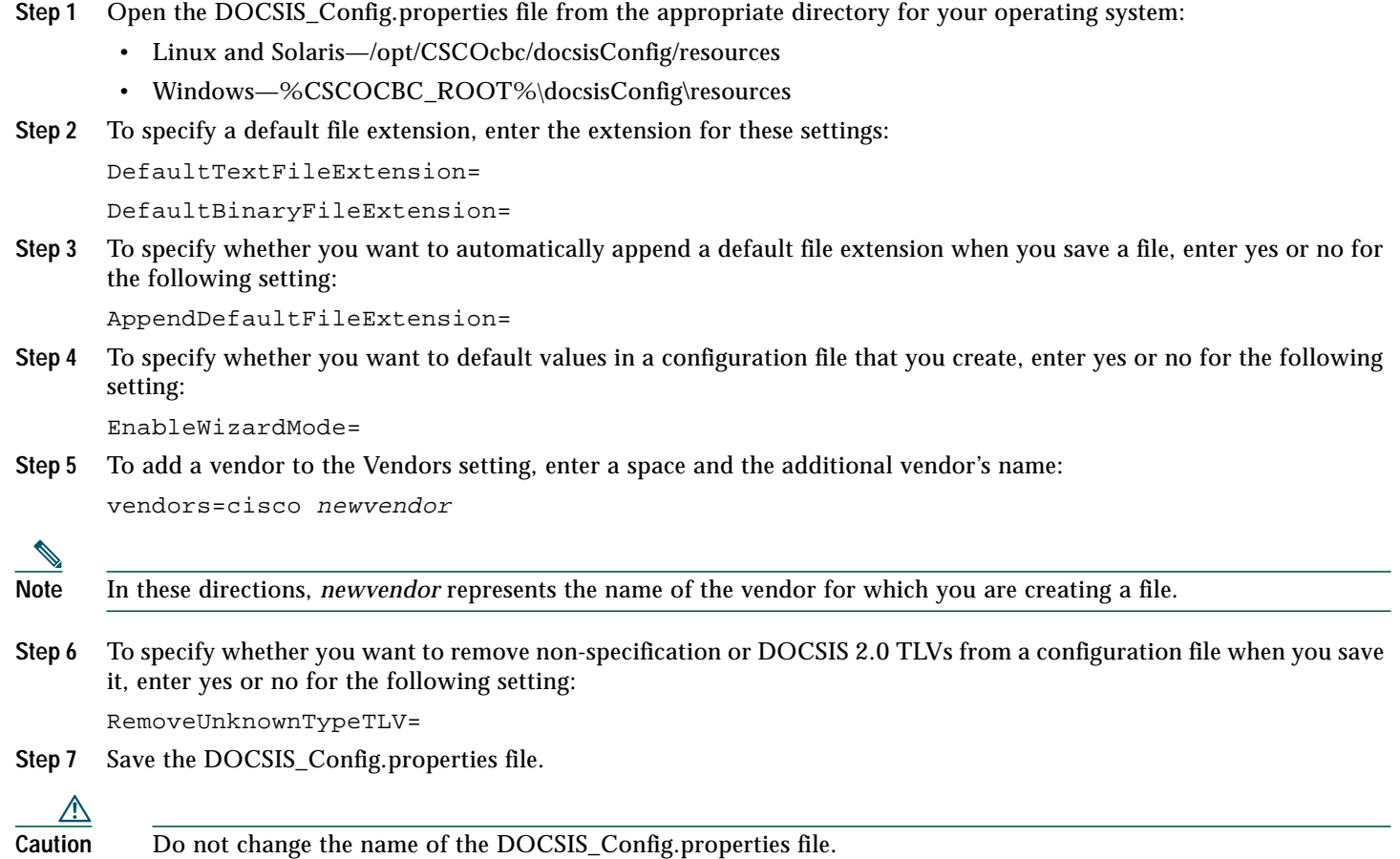

# <span id="page-27-0"></span>**12 Understanding the Set of Mapping Files for MIB OIDs**

Cisco Broadband Configurator has a set of mapping files that lists each MIB object identifier (OID) used by Simple Network Management Protocol (SNMP) to generate a DOCSIS or PacketCable configuration file. These files are located in the following platform-dependent directories:

- **• Linux and Solaris**—/opt/CSCOcbc/docsisConfig/resources/mibs
- **• Windows**—%CSCOCBC\_ROOT%\docsisConfig\resources\mibs

#### **MIBs List File**

The following files specify the MIBs for each set of features:

- **• mibs\_DOCSIS10**—Specifies the MIBs for DOCSIS 1.0 features
- **• mibs\_DOCSIS11**—Specifies the MIBs for DOCSIS 1.1 features
- **• mibs\_PacketCable10**—Specifies the MIBs for PacketCable 1.0 features

[Example 2](#page-27-1) shows the contents of one file, mibs\_DOCSIS10.

#### <span id="page-27-1"></span>**Example 2 Example of mibs\_DOCSIS10 File**

DOCS-IF-MIB DOCS-IF-EXT-MIB DOCS-BPI-MIB CISCO-DOCS-EXT-MIB DOCS-CABLE-DEVICE-MIB

#### **Parent OIDs File**

The following files list all parent OIDs that are required by each MIB:

- **• mibs\_prefixes\_DOCSIS10**—Lists all parent OIDs for DOCSIS 1.0 MIBs
- **• mibs\_prefixes\_DOCSIS11**—Lists all parent OIDs for DOCSIS 1.1 MIBs
- **• mibs\_prefixes\_PacketCable10**—Lists all parent OIDs for PacketCable 1.0 MIBs

[Example 2](#page-27-1) shows the contents of one file, mibs\_prefixes\_DOCSIS10.

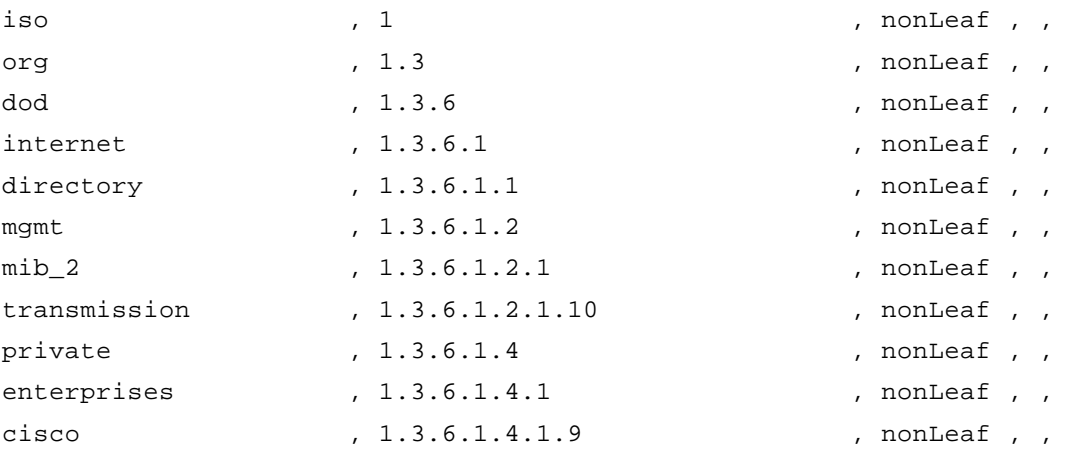

#### **Example 3 Example of mibs\_prefixes\_DOCSIS10 File**

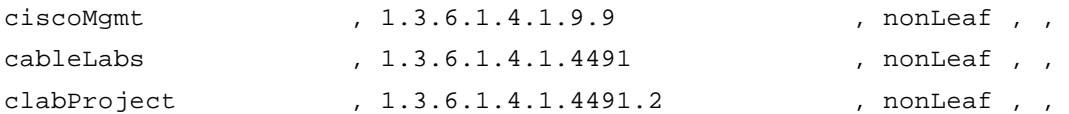

# **MIB OID Name Mapping File**

Each SNMP MIB attribute is listed in a MIB OID name mapping file. Cisco Broadband Configurator supplies nine MIB OID name mapping files. [Table 1](#page-28-0) lists each supplied MIB OID name mapping file and the set of features to which each one applies:

| <b>Supplied MIB OID Name Mapping File</b> | Set of Features to Which it Applies |
|-------------------------------------------|-------------------------------------|
| CISCO-DOCS-EXT-MIB                        | DOCSIS 1.0 and DOCSIS 1.1           |
| DOCS-IF-EXT-MIB                           | DOCSIS 1.0 and DOCSIS 1.1           |
| DOCS-IF-MIB                               | DOCSIS 1.0 and DOCSIS 1.1           |
| DOCS-BPI-MIB                              | DOCSIS 1.0                          |
| DOCS-BPI-PLUS-MIB                         | DOCSIS 1.1                          |
| DOCS-QOS-MIB                              | DOCSIS 1.1                          |
| DOCS-CABLE-DEVICE-MIB                     | DOCSIS 1.0 and DOCSIS 1.1           |
| PKTC-MTA-MIB                              | PacketCable 1.0                     |
| PKTC-SIG-MIB                              | PacketCable 1.0                     |

<span id="page-28-0"></span>**Table 1 Supplied MIB OID Name Mapping Files and Applicable Feature Sets**

#### <span id="page-28-1"></span>**Format of MIB OID Name Mapping File**

For each SNMP MIB attribute defined in a MIB OID name mapping file, the attribute must contain four parameters:

- **•** Text name
- **•** Object ID
- **•** Value type
- **•** Maximum access
	- **–** read-only
	- **–** read-write
	- **–** read-create
	- **–** not-accessible

Each parameter must be separated by a comma, in the format shown below:

*s*nmp mib attribute name, object id, value type, max-access

The value type and max-access parameters do not apply to every attribute. In such cases, a comma is required, as shown below:

snmp mib attribute name, object id, , ,

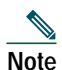

**Note** If no maximum access value is provided, the attribute is treated as non-accessible.

[Example 4](#page-29-0) shows a portion of the MIB OID name mapping file for DOCS-IF-MIB. The upper rows do not have a maximum access value, but the lower ones do.

<span id="page-29-0"></span>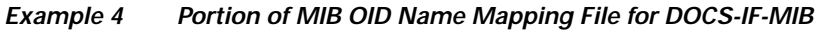

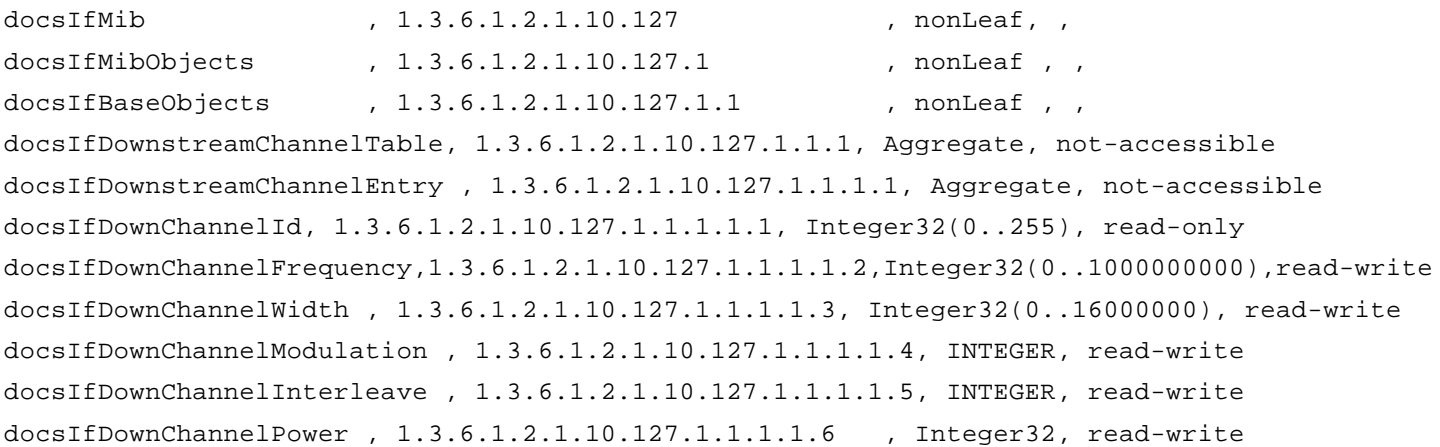

**Note** Cisco Broadband Configurator 4.0 does not perform validation to ensure that a value does not exceed the range specified in a MIB OID name mapping file.

# **Adding a MIB OID Name Mapping File**

- **Step 1** For the MIB you want to add, create a MIB OID name mapping file according to ["Format of MIB OID Name Mapping](#page-28-1) [File" page 29](#page-28-1).
- **Step 2** For each SNMP MIB attribute you add, enter values for the following four parameters in the format shown:

*s*nmp mib attribute name, object id, value type, max-access

- **Step 3** Save the file.
- **Step 4** To include all parent OIDs of the MIB you added, update the appropriate parent OID file:
	- **•** mibs\_prefixes\_DOCSIS10—Update this file for DOCSIS 1.0.
	- **•** mibs\_prefixes\_DOCSIS11—Update this file for DOCSIS 1.1.
	- **•** mibs\_prefixes\_PacketCable10—Update this file for PacketCable 1.0.

**Note** If you added a partial MIB, make sure all parent OIDs exist in the parent OIDs file.

- **Step 5** For the MIB you added, update the MIBs list file to include the name of the mapping file you saved in step 3:
	- **•** mibs\_DOCSIS10—Update this file for DOCSIS 1.0.
	- **•** mibs\_DOCSIS11—Update this file for DOCSIS 1.1.
	- **•** mibs\_PacketCable10—Update this file for PacketCable 1.0.

# **Adding an SNMP Attribute to a MIB OID Name Mapping File**

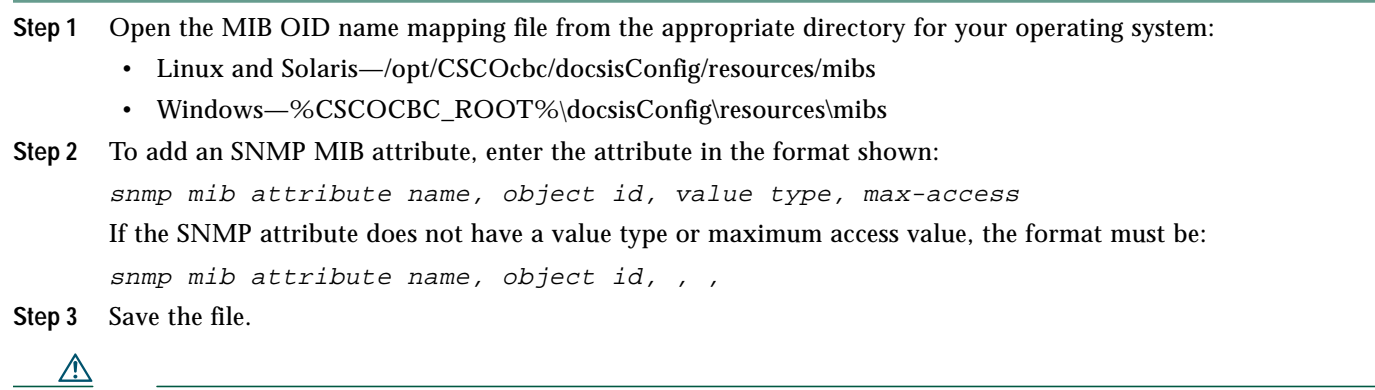

**Caution** Do not change the name of the supplied MIB OID name mapping files.

# <span id="page-31-0"></span>**13 Understanding the Vendor File**

For each vendor or manufacturer of CPE devices referenced in a configuration file, Cisco Broadband Configurator can present vendor-specific subtype options under TLV 43 in ASCII format if the vendor defines its vendor-specific subtype options in a vendor file. Vendor files are located in the following directories, depending on which operating system you have:

- **• Linux and Solaris**—/opt/CSCOcbc/docsisConfig/resources/vendors
- **• Windows**—%CSCOCBC\_ROOT%\docsisConfig\resources\vendors

This section:

- **•** Describes file naming conventions for the vendor file
- **•** Specifies the seven fields for a subtype option and describes acceptable values for each one
- **•** Shows a sample vendor file
- **•** Provides step-by-step directions to create a vendor file.

## <span id="page-31-1"></span>**File Naming Conventions for the Vendor File**

Cisco Broadband Configurator comes with one vendor file, cisco, which is in the following locations:

- **• Linux and Solaris**—/opt/CSCOcbc/docsisConfig/resources/vendors/cisco
- **• Windows**—%CSCOCBC\_ROOT%\docsisConfig\resources\vendors\cisco

The vendor filename can not have a file extension, because it must agree with the vendor's name as it is specified in the Vendors setting in the property file, which is show below:

vendors=**cisco**

For more information, see ["The Vendors Parameter" page 26](#page-25-2).

# **Fields in the Vendor File**

A vendor file defines all vendor-specific subtype options under TLV 43. Each subtype option is defined by the following fields:

- **•** Subtypeid (required)
- **•** Format (required)
- **•** Default
- **•** Length
- **•** Multivalue
- **•** Validrange
- **•** Description

# **Sample Vendor File**

To show the format of a vendor file, [Example 5](#page-32-0) shows Cisco's vendor-specific subtype options under TLV 43.

#### <span id="page-32-0"></span>**Example 5 Vendor File for Cisco**

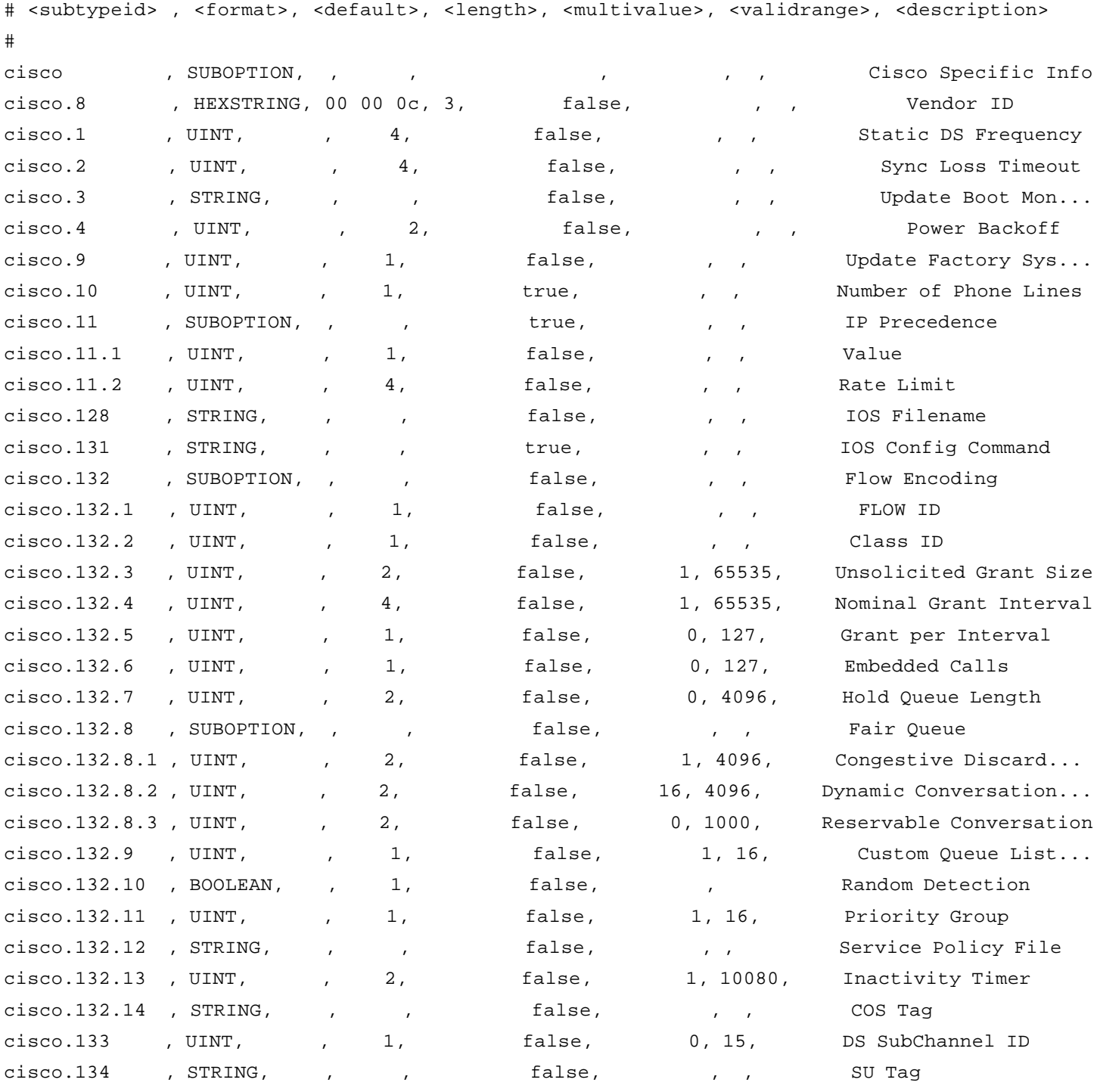

**Note** In the Description column, an ellipse (...) indicates that a description was shortened for display purposes in this guide only.

# **Subtypeid Field**

The subtypeid field is a unique identifier for the subtype option. It is a required field. In the subtypeid field, the characters to the left of the first period are called the prefix. The prefix of each subtypeid must be the same as the:

- **•** Vendor name in the Vendors parameter of the property file (see [Example 1"The Vendors Parameter" page 26](#page-25-2))
- **•** Vendor filename (see ["File Naming Conventions for the Vendor File" page 32](#page-31-1))

As shown in the Subtypeid column of [Example 5,](#page-32-0) the prefix for the Cisco subtypeid fields is cisco.

# **Format Field**

The format field specifies the data format and how the subtype option is encoded. It is a required field. The format types are:

- **•** UINT—Unsigned integer
- **•** SUBOPTION—Compound, which means that the TLV has subtypes
- **•** STRING—ASCII string
- **•** HEXSTRING—String of hex numbers, separated by a space, dot, dash, colon, or comma
- **•** DECSTRING—String of decimal numbers separated by a space, dot, dash, colon, or comma
- **•** BOOLEAN—0 or 1

Several of these format types are shown in the Format column of [Example 5.](#page-32-0)

# **Default Field**

The default field specifies the default value of the subtype option. If there is no default value for the subtype option, enter a comma.

As shown in [Example 5](#page-32-0), most of Cisco's subtype options do not have a default value and show a comma in the Default column.

## **Length Field**

The length field specifies the length of the subtype value. The following caveats apply:

- **•** If the length is variable, enter a comma.
- **•** If the length is for an unsigned integer, which is indicated by the UINT format, the length field is mandatory.

As shown in [Example 5](#page-32-0), the Length column shows that most of Cisco's subtype options have a specified length from 1 to 4 digits.

### **Multivalue Field**

The multivalue field specifies whether multiple instances can be specified for the subtype option in the configuration file. Possible values are true and false.

As shown in [Example 5](#page-32-0), the Multivalue column shows that most Cisco subtype options do not allow multiple options.

# **Validrange Field**

The validrange field specifies the valid range for the subtype option. If the subtype option does not have a valid range, enter two commas. This indicates that there is no need to perform validation.

As shown in [Example 5,](#page-32-0) the Validrange column shows that about half of Cisco subtype options have a valid range and half do not.

# **Description Field**

The description field is a text description that describes the purpose of the subtype option. A sample description is Vendor ID. As shown in [Example 5](#page-32-0), the Description column shows short descriptions that are unique to each subtype option.

# **The Subtype 8 Option**

Every vendor has a subtype 8 option, which must be defined on the line below the vendor subtypeid, such as cisco. The subtype 8 option, such as cisco.8, must have the following settings:

- **•** Format—HEXSTRING
- **•** Default—Organizational Unique Identifier (OUI)
- **•** Length—3
- **•** Description—Vendor ID

[Example 6](#page-34-0) shows the sequence and format of the subtype 8 option in the Cisco vendor file.

#### <span id="page-34-0"></span>**Example 6 Sample Subtype 8 Option**

```
# <subtypeid> , <format>, <default>, <length>, <multivalue>, <validrange>, <description>
#
cisco ( , SUBOPTION, , , , , , , , , , , , , , , , Cisco Specific Info
cisco.8 (at the MEXSTRING, 00 00 0c, 3, calse, the set of the Vendor ID
```
# **Creating a Vendor File**

To create a vendor file:

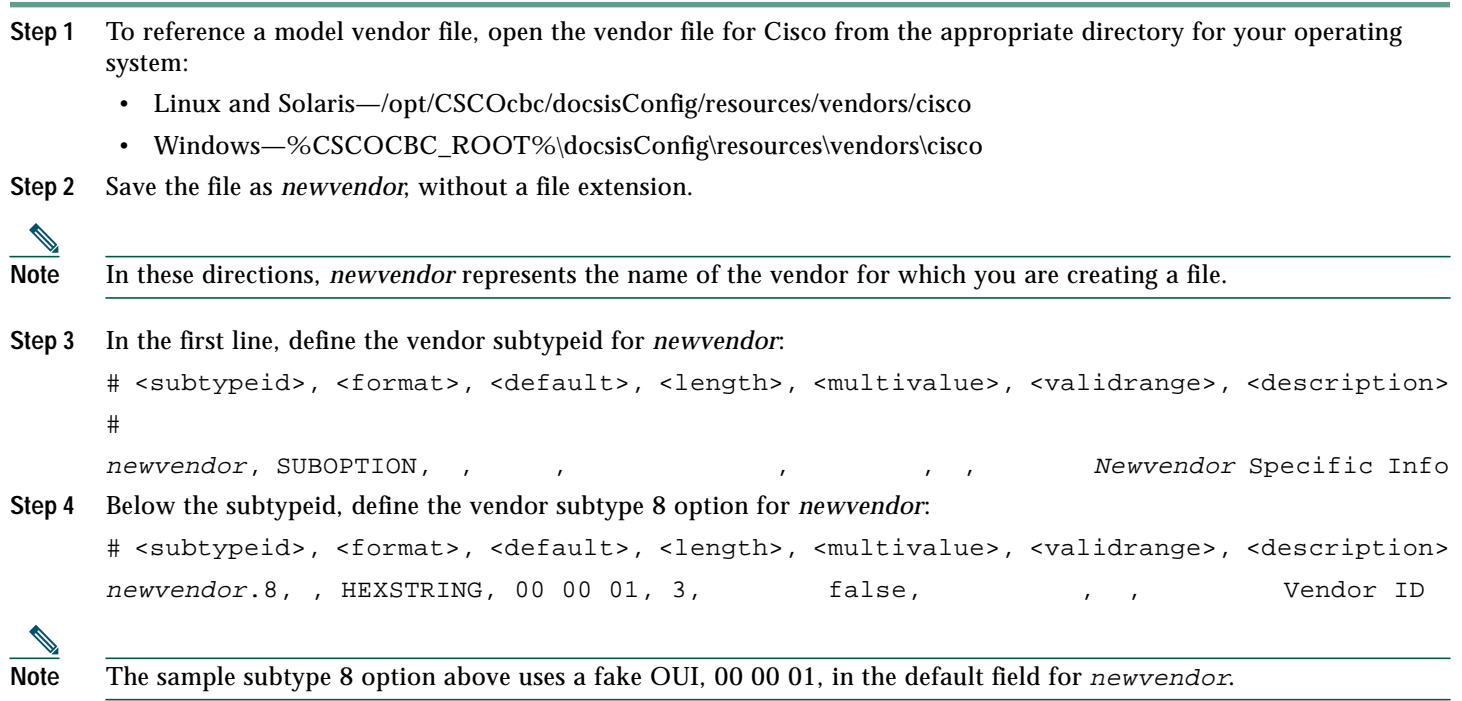

**Step 5** Enter as many vendor-specific subtype options for *newvendor* as necessary, by filling in the following seven fields in the format shown:

```
# <subtypeid>, <format>, <default>, <length>, <multivalue>, <validrange>, <description>
See the previous topics in this section for details on acceptable values for each of the seven fields.
```
**Step 6** Save the file.

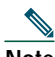

**Note** The name of the vendor file must be the same as the value in property file. For more information, see ["The Vendors](#page-25-2) [Parameter" page 26](#page-25-2).

# <span id="page-35-0"></span>**14 Uninstalling Cisco Broadband Configurator**

This section provides instructions to uninstall Cisco Broadband Configurator on each supported platform.

## **Uninstalling Cisco Broadband Configurator on the Linux Platform**

- **Step 1** To uninstall Cisco Broadband Configurator, log in as **root** and change to the /opt/CSCOcbc/docsisConfig/bin directory: **cd /opt/CSCOcbc/docsisConfig/bin**
- **Step 2** To uninstall Cisco Broadband Configurator, enter: **./uninstall**

## **Uninstalling Cisco Broadband Configurator on the Solaris Platform**

- **Step 1** To uninstall Cisco Broadband Configurator, log in as **root** and change to the /opt/CSCOcbc/docsisConfig/bin directory: **cd /opt/CSCOcbc/docsisConfig/bin**
- **Step 2** To uninstall Cisco Broadband Configurator, enter: **./uninstall**

## **Uninstalling Cisco Broadband Configurator on the Windows Platform**

- **Step 1** To uninstall Cisco Broadband Configurator, choose: **Start > Settings > Control Panel > Add/Remove Programs**
- **Step 2** Select **Cisco Broadband Configurator**.
- **Step 3** Click **Change/Remove**.
- **Step 4** In the InstallShield Wizard, select **Remove** and click **Next**.

# <span id="page-36-0"></span>**15 Sample ASCII Format DOCSIS Configuration File with All Supported TLVs**

This section contains an ASCII format DOCSIS configuration file that shows all supported TLVs.

```
# Information: Successfully loaded file Config-ascii.cm.
01 (DS Frequency) = 1
02 (US Channel ID) = 2
03 (Net Access Control) = 1
04 (Class of Service Encodings Block)
  S01 (Class ID) = 1
  S02 (Max DS rate) = 2
  S03 (Max US rate) = 3 S04 (US channel priority) = 4
    S05 (Guaranteed Min US rate) = 5
  S06 (Max US transmit rate) = 6
    S07 (BPI Enable) = True
05 (Modem Capability)
    S01 (Concatenation Support) = No
09 (Software Upgrade Filename) = tftp.file
10 (SNMP Write Access) = 1.2.3.4.5.6.0
10 (SNMP Write Access) = 2.3.4.5.6.7.1
11 (SNMP MIB Object) = 1.2.3.4 (Integer) = 1
11 (SNMP MIB Object) = 2.1.3.4 (Integer) = 2
11 (SNMP MIB Object) = 1.2.4.5 (Integer) = 3
11 (SNMP MIB Object) = 2.1.4.5 (IP Address) = 2.3.4.5
11 (SNMP MIB Object) = 1.3.4.5 (Octet String) = string
11 (SNMP MIB Object) = 1.3.4.6 (Octet String) = " string with space "
11 (SNMP MIB Object) = 1.3.4.7 (Octet String) = "0xea-f-f1-12-ab"
11 (SNMP MIB Object) = 1.3.4.8 (Octet String) = 0xea-f-f1-12-ab
14 (CPE Ethernet MAC Address) = ab-1c-e-f-23-41
14 (CPE Ethernet MAC Address) = 1e-cd-ef-1-2-3
```
15 (Telephone Return Block)

```
 S02 (Service Provider Name) = uunet
  S03 (Telephone Number 1) = 1
  S04 (Telephone Number 2) = 2
  S05 (Telephone Number 3) = 3
   S06 (Connection Threshold) = 4
   S07 (Login Username) = user
   S08 (Login Password) = password
  S09 (DHCP Authenticate) = Yes
   S10 (DHCP Server IP) = 1.2.3.4
  S11 (RADIUS Realm) = 5
  S12 (PPP Authenticate) = 6
   S13 (Demand Dial Inactivity Timer Threshold) = 7
16 (SNMP Manager IP) = 1.2.3.4
17 (Baseline Privacy Block)
  S01 (Authorize Wait Timeout) = 1
  S02 (Reauthorize Wait Timeout) = 2
  S03 (Authorize Grace Timeout) = 3
  S04 (Operational Wait Timeout) = 4
   S05 (Rekey Wait Timeout) = 5
  S06 (TEK Grace Time) = 6
   S07 (Authorize Reject Wait Timeout)= 7
18 (Maximum Number of CPE) = 121 (TFTP Server IP) = 1.1.1.1
22 (Upstream Packet Classification Block)
   S01 (Classifier Reference)= 1
  S03 (Flow Reference) = 3
   S05 (Rule Priority) = 5
  S06 (Activation State) = 0
   S09 (IP Packet Classification)
    T01 (IP ToS Range & Mask) = 8.9.10
    T02 (IP Protocol) = 9
    T03 (Source Address) = 1.2.3.4
    T04 (Source Mask) = 255.255.255.255
    T05 (Destination Address) = 1.2.3.4
    T06 (Destination Mask) = 255.255.255.255
    T07 (Source Port Start) = 1
   T08 (Source Port End) = 2
    T09 (Destination Port Start)= 1
```

```
 T10 (Destination Port End) = 2
   S10 (Ethernet LLC Packet Classification)
   T01 (Destination MAC Addr) = 1-2-3-4-5-6-7-8-9-a-b-cT02 (Source MAC Addr) = 1-2-3-4-5-6 T03 (Enet/DSAP/MAC Type) = 7.8.9
   S11 (IEEE 802.1P/Q Packet Classification)
    T01 (IEEE 802.1P User Priority)= 8.9
    T02 (IEEE 802.1Q VLAN ID) = 12.1
   S43 (Vendor Specific Options) = 10.11.12
23 (Downstream Packet Classification Block)
   S01 (Classifier Reference)= 1
  S03 (Flow Reference) = 3
   S05 (Rule Priority) = 5
  S06 (Activation State) = 0
   S09 (IP Packet Classification)
   T01 (IP ToS Range & Mask) = 8.9.10T02 (IP Protocol) = 9
   T03 (Source Address) = 1.2.3.4 T04 (Source Mask) = 255.255.255.255
    T05 (Destination Address) = 1.2.3.4
    T06 (Destination Mask) = 255.255.255.255
   T07 (Source Port Start) = 1
    T08 (Source Port End) = 2
    T09 (Destination Port Start)= 1
    T10 (Destination Port End) = 2
   S10 (Ethernet LLC Packet Classification)
   T01 (Destination MAC Addr) = 1-2-3-4-5-6-7-8-9-a-b-cT02 (Source MAC Addr) = 1-2-3-4-5-6 T03 (Enet/DSAP/MAC Type) = 7.8.9
   S11 (IEEE 802.1P/Q Packet Classification)
    T01 (IEEE 802.1P User Priority)= 8.9
    T02 (IEEE 802.1Q VLAN ID) = 12.1
   S43 (Vendor Specific Options) = 10.11.12
24 (Upstream Service Flow Block)
  S01 (Flow Reference) = 1
  S03 (Service ID) = 2S04 (Service Class Name = 3
  S06 (OoS Parameter Set Type) = 4
  S07 (Traffic Priority) = 5
   S08 (Max Substained Traffic Rate) = 6
  S09 (Max Traffic Burst) = 7
```

```
S10 (Max Reserved Traffic Rate) = 8
   S11 (Assumed Min Reserved Rate Packet Size) = 9
  S12 (Timeout for Active QoS Parameters) = 10
  S13 (Timeout for Admitted OoS Parameters) = 11
  S14 (Max Concatenated Burst) = 12
   S15 (Service Flow Scheduling Type) = 0
   S16 (Request/Transmission Policy) = 514
  S17 (Nominal Polling Interval) = 15
  S18 (Tolerated Poll Jitter) = 16
  S19 (Unsolicited Grant Size) = 17
  S20 (Nominal Grant Interval) = 18
  S21 (Tolerated Grant Interval) = 19
  S22 (Grant/Interval) = 20
  S23 (IP ToS Overwrite) = 21.22 S43 (Vendor Specific QoS Parameter) = 23.24.25
25 (Downstream Service Flow Block)
  S01 (Flow Reference) = 1
  S03 (Service ID) = 2S04 (Service Class Name = 3
  S06 (QoS Parameter Set Type) = 4
   S07 (Traffic Priority) = 5
  S08 (Max Substained Traffic Rate) = 6
  S09 (Max Traffic Burst) = 7
  S10 (Max Reserved Traffic Rate) = 8
   S11 (Assumed Min Reserved Rate Packet Size) = 9
  S12 (Timeout for Active QoS Parameters) = 10
  S13 (Timeout for Admitted QoS Parameters) = 11
  S14 (Max Downstream Latency) = 12
   S43 (Vendor Specific QoS Parameter) = 13.14.15
26 (Payload Header Suppression Block)
  S01 (Classifier Reference) = 1
  S03 (Flow Reference) = 3
  S07 (PHS Field) = 6S09 (PHS Mask) = 8
  S10 (PHS Size) = 9S11 (PHS Verification) = 1
   S43 (Vendor Specific PHS Parameter) = 11.12.13
28 (Max Number of Classifiers) = 1
29 (Privacy Enable) = Yes
```

```
31 (Key Sequence Number) = 2
32 (Manufacturer CVC) = 3
33 (Co-signer CVC) = 4
34 (SNMP V3 Kickstart Block)
   S01 (Security Name) = docsisManager
   S02 (Manager Public Number) = 1-2-3
34 (SNMP V3 Kickstart Block)
   S01 (Security Name) = docsisOperator
   S02 (Manager Public Number) = 1e-a2-c3
35 (Subscriber Mgmt Control) = 10.0.1
36 (Subscriber Mgmt CPE IP Table) = 172.27.3.20
36 (Subscriber Mgmt CPE IP Table) = 172.27.3.21
36 (Subscriber Mgmt CPE IP Table) = 172.27.3.22
37 (Subscriber Mgmt Filter Groups) = 1.2.3.4.5.6.7.8
43 (Vendor Cisco Systems Specific Info Block)
   S10 (Number of Phone Lines) = 2
   S11 (IP Precedence Block)
    T01 (Value) = 1
    T02 (Rate Limit) = 12500
   S11 (IP Precedence Block)
   T01 (Value) = 2
    T02 (Rate Limit) = 125000
   S128 (IOS Filename) = ios.cfg
   S131 (IOS Config Command) = ip http server
43 (Vendor Cisco Systems Specific Info Block)
   S132 (Flow Encodings Block)
   T01 (Flow ID) = 1T02 (Class ID) = 2
    T03 (Unsolicited Grant Size)= 3
    T04 (Nominal Grant Interval)= 4
    T05 (Grant/Interval) = 5
    T06 (Embedded Calls) = 6
    T07 (Hold Queue) = 7
```

```
 T08 (Fair Queue Block)
  U01 (Congestive Discard Threshold) = 8
  U02 (Dynamic Conversation Queues) = 16
  U03 (Reservable Conversation Queues)= 10
 T09 (Custom Queue List) = 11
 T10 (Random Detection) = 0
 T11 (Priority Group) = 13
 T12 (Service Policy File) = 14
 T13 (Inactivity Timer) = 15
T14 (COS Tag) = 16
 S133 (DS SubChannel ID) = 1
S134 (SU Tag) = 2
```
43 (Vendor Specific Info) = 1.2.3.4.5.6

# <span id="page-42-0"></span>**16 Obtaining Documentation**

Cisco provides several ways to obtain documentation, technical assistance, and other technical resources. These sections explain how to obtain technical information from Cisco Systems.

#### **Cisco.com**

You can access the most current Cisco documentation on the World Wide Web at this URL: <http://www.cisco.com/univercd/home/home.htm> You can access the Cisco website at this URL:

<http://www.cisco.com>

International Cisco web sites can be accessed from this URL:

[http://www.cisco.com/public/countries\\_languages.shtml](http://www.cisco.com/public/countries_languages.shtml)

### **Documentation CD-ROM**

Cisco documentation and additional literature are available in a Cisco Documentation CD-ROM package, which may have shipped with your product. The Documentation CD-ROM is updated monthly and may be more current than printed documentation. The CD-ROM package is available as a single unit or through an annual subscription.

Registered Cisco.com users can order the Documentation CD-ROM (product number DOC-CONDOCCD=) through the online Subscription Store:

<http://www.cisco.com/go/subscription>

#### **Ordering Documentation**

You can find instructions for ordering documentation at this URL:

[http://www.cisco.com/univercd/cc/td/doc/es\\_inpck/pdi.htm](http://www.cisco.com/univercd/cc/td/doc/es_inpck/pdi.htm)

You can order Cisco documentation in these ways:

**•** Registered Cisco.com users (Cisco direct customers) can order Cisco product documentation from the Networking Products MarketPlace:

<http://www.cisco.com/en/US/partner/ordering/index.shtml>

**•** Registered Cisco.com users can order the Documentation CD-ROM (Customer Order Number DOC-CONDOCCD=) through the online Subscription Store:

<http://www.cisco.com/go/subscription>

**•** Nonregistered Cisco.com users can order documentation through a local account representative by calling Cisco Systems Corporate Headquarters (California, U.S.A.) at 408 526-7208 or, elsewhere in North America, by calling 800 553-NETS (6387).

#### **Documentation Feedback**

You can submit comments electronically on Cisco.com. On the Cisco Documentation home page, click **Feedback** at the top of the page.

You can e-mail your comments to bug-doc@cisco.com.

You can submit your comments by mail by using the response card behind the front cover of your document or by writing to the following address:

Cisco Systems Attn: Customer Document Ordering 170 West Tasman Drive San Jose, CA 95134-9883

We appreciate your comments.

# <span id="page-43-0"></span>**17 Obtaining Technical Assistance**

Cisco provides Cisco.com, which includes the Cisco Technical Assistance Center (TAC) Website, as a starting point for all technical assistance. Customers and partners can obtain online documentation, troubleshooting tips, and sample configurations from the Cisco TAC website. Cisco.com registered users have complete access to the technical support resources on the Cisco TAC website, including TAC tools and utilities.

#### **Cisco.com**

Cisco.com offers a suite of interactive, networked services that let you access Cisco information, networking solutions, services, programs, and resources at any time, from anywhere in the world.

Cisco.com provides a broad range of features and services to help you with these tasks:

- **•** Streamline business processes and improve productivity
- **•** Resolve technical issues with online support
- **•** Download and test software packages
- **•** Order Cisco learning materials and merchandise
- **•** Register for online skill assessment, training, and certification programs

To obtain customized information and service, you can self-register on Cisco.com at this URL:

<http://www.cisco.com>

#### **Technical Assistance Center**

The Cisco TAC is available to all customers who need technical assistance with a Cisco product, technology, or solution. Two levels of support are available: the Cisco TAC website and the Cisco TAC Escalation Center. The avenue of support that you choose depends on the priority of the problem and the conditions stated in service contracts, when applicable.

We categorize Cisco TAC inquiries according to urgency:

- **•** Priority level 4 (P4)—You need information or assistance concerning Cisco product capabilities, product installation, or basic product configuration.
- **•** Priority level 3 (P3)—Your network performance is degraded. Network functionality is noticeably impaired, but most business operations continue.
- **•** Priority level 2 (P2)—Your production network is severely degraded, affecting significant aspects of business operations. No workaround is available.
- **•** Priority level 1 (P1)—Your production network is down, and a critical impact to business operations will occur if service is not restored quickly. No workaround is available.

#### **Cisco TAC Website**

You can use the Cisco TAC website to resolve P3 and P4 issues yourself, saving both cost and time. The site provides around-the-clock access to online tools, knowledge bases, and software. To access the Cisco TAC website, go to this URL:

<http://www.cisco.com/tac>

All customers, partners, and resellers who have a valid Cisco service contract have complete access to the technical support resources on the Cisco TAC website. Some services on the Cisco TAC website require a Cisco.com login ID and password. If you have a valid service contract but do not have a login ID or password, go to this URL to register:

<http://tools.cisco.com/RPF/register/register.do>

If you are a Cisco.com registered user, and you cannot resolve your technical issues by using the Cisco TAC website, you can open a case online at this URL:

<http://www.cisco.com/en/US/support/index.html>

If you have Internet access, we recommend that you open P3 and P4 cases through the Cisco TAC website so that you can describe the situation in your own words and attach any necessary files.

#### **Cisco TAC Escalation Center**

The Cisco TAC Escalation Center addresses priority level 1 or priority level 2 issues. These classifications are assigned when severe network degradation significantly impacts business operations. When you contact the TAC Escalation Center with a P1 or P2 problem, a Cisco TAC engineer automatically opens a case.

To obtain a directory of toll-free Cisco TAC telephone numbers for your country, go to this URL:

<http://www.cisco.com/warp/public/687/Directory/DirTAC.shtml>

Before calling, please check with your network operations center to determine the level of Cisco support services to which your company is entitled: for example, SMARTnet, SMARTnet Onsite, or Network Supported Accounts (NSA). When you call the center, please have available your service agreement number and your product serial number.

# <span id="page-44-0"></span>**18 Obtaining Additional Publications and Information**

Information about Cisco products, technologies, and network solutions is available from various online and printed sources.

**•** The *Cisco Product Catalog* describes the networking products offered by Cisco Systems as well as ordering and customer support services. Access the *Cisco Product Catalog* at this URL:

[http://www.cisco.com/en/US/products/products\\_catalog\\_links\\_launch.html](http://www.cisco.com/en/US/products/products_catalog_links_launch.html)

**•** Cisco Press publishes a wide range of networking publications. Cisco suggests these titles for new and experienced users: *Internetworking Terms and Acronyms Dictionary, Internetworking Technology Handbook, Internetworking Troubleshooting Guide,* and the *Internetworking Design Guide.* For current Cisco Press titles and other information, go to Cisco Press online at this URL:

<http://www.ciscopress.com>

**•** *Packet* magazine is the Cisco monthly periodical that provides industry professionals with the latest information about the field of networking. You can access *Packet* magazine at this URL:

[http://www.cisco.com/en/US/about/ac123/ac114/about\\_cisco\\_packet\\_magazine.html](http://www.cisco.com/en/US/about/ac123/ac114/about_cisco_packet_magazine.html)

**•** *iQ Magazine* is the Cisco monthly periodical that provides business leaders and decision makers with the latest information about the networking industry. You can access *iQ Magazine* at this URL:

[http://business.cisco.com/prod/tree.taf%3fasset\\_id=44699&public\\_view=true&kbns=1.html](http://business.cisco.com/prod/tree.taf%3fasset_id=44699&public_view=true&kbns=1.html)

**•** *Internet Protocol Journal* is a quarterly journal published by Cisco Systems for engineering professionals involved in the design, development, and operation of public and private internets and intranets. You can access the *Internet Protocol Journal* at this URL:

[http://www.cisco.com/en/US/about/ac123/ac147/about\\_cisco\\_the\\_internet\\_protocol\\_journal.html](http://www.cisco.com/en/US/about/ac123/ac147/about_cisco_the_internet_protocol_journal.html )

**•** Training—Cisco offers world-class networking training, with current offerings in network training listed at this URL: [http://www.cisco.com/en/US/learning/le31/learning\\_recommended\\_training\\_list.html](http://www.cisco.com/en/US/learning/le31/learning_recommended_training_list.html)

# **CISCO SYSTEMS**

# alliaadha.

**Corporate Headquarters** Cisco Systems, Inc. 170 West Tasman Drive San Jose, CA 95134-1706 USA www.cisco.com Tel: 408 526-4000 800 553-NETS (6387) Fax: 408 526-4100

**European Headquarters** Cisco Systems International BV Haarlerbergpark Haarlerbergweg 13-19 1101 CH Amsterdam The Netherlands www-europe.cisco.com Tel: 31 0 20 357 1000 Fax: 31 0 20 357 1100

**Americas Headquarters** Cisco Systems, Inc. 170 West Tasman Drive San Jose, CA 95134-1706 USA www.cisco.com Tel: 408 526-7660 Fax: 408 527-0883

**Asia Pacific Headquarters** Cisco Systems, Inc. Capital Tower 168 Robinson Road #22-01 to #29-01 Singapore 068912 www.cisco.com Tel: +65 6317 7777 Fax: +65 6317 7799

**Cisco Systems has more than 200 offices in the following countries. Addresses, phone numbers, and fax numbers are listed on the Cisco Web site at www.cisco.com/go/offices**

Argentina • Australia • Austria • Belgium • Brazil • Bulgaria • Canada • Chile • China PRC • Colombia • Costa Rica • Croatia • Czech Republic • Denmark • Dubai, UAE Finland • France • Germany • Greece • Hong Kong SAR • Hungary • India • Indonesia • Ireland • Israel • Italy • Japan • Korea • Luxembourg • Malaysia • Mexico TheNetherlands • New Zealand • Norway • Peru • Philippines • Poland • Portugal • Puerto Rico • Romania • Russia • Saudi Arabia • Scotland • Singapore • Slovakia Slovenia • South Africa • Spain • Sweden • Switzerland • Taiwan • Thailand • Turkey • Ukraine • United Kingdom • United States • Venezuela • Vietnam • Zimbabwe

Copyright © 2003 Cisco Systems, Inc. All rights reserved. CCIP, CCSP, the Cisco Arrow logo, the Cisco *Powered* Network mark, Cisco Unity, Follow Me Browsing, FormShare, and StackWise are trademarks of Cisco Systems, Inc.

All other trademarks mentioned in this document or Web site are the property of their respective owners. The use of the word partner does not imply a partnership relationship between Cisco and any other company. (0304R)

Printed in the USA on recycled paper containing 10% postconsumer waste. 78-xxxxx-xx DOC-78xxxxx=